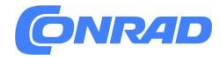

**www.conrad.pl**

**INSTRUKCJA OBSŁUGI**

**Nr produktu 2543107**

**Smartfon dla seniorów Dual-SIM Emporia SUPEREASY 32 GB**

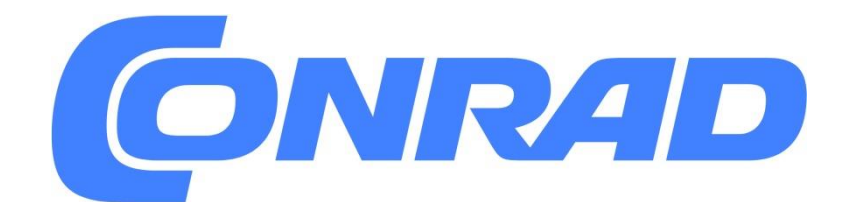

Strona **1** z **62**

Dystrybucja Conrad Electronic Sp. z o.o., ul. Kniaźnina 12, 31-637 Kraków, Polska Copyright © Conrad Electronic, Kopiowanie, rozpowszechnianie, zmiany bez zgody zabronione. www.conrad.pl

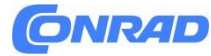

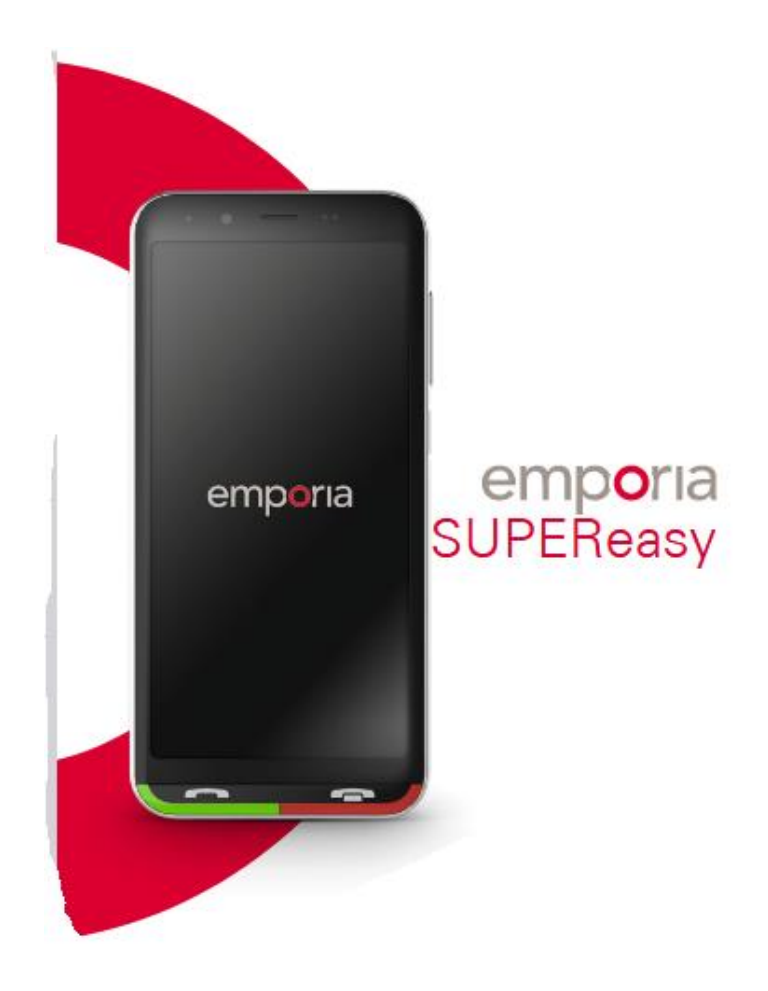

#### **Gratulujemy zakupu urządzenia emporiaSUPEReasy**

emporiaSUPEReasy został opracowany wspólnie z naszymi klientami. Będziesz się przy nim świetnie bawić, bo oprócz dzwonienia i wysyłania sms-ów możesz też eksplorować internet i świat aplikacji

Idealny smartfon dla początkujących!

Ponadto szczegółowe instrukcje krok po kroku dotyczące zadań, takich jak "Jak utworzyć grupę WhatsApp" i wiele więcej, znajdziesz na naszej stronie głównej www.emporia.eu. Mamy nadzieję, że spodoba Ci się emporiaSUPEReasy.

Z wyrazami szacunku

**Eveline Pupeter** emporia Telecom

Strona **2** z **62**

# **GNRAD**

# Spis treści

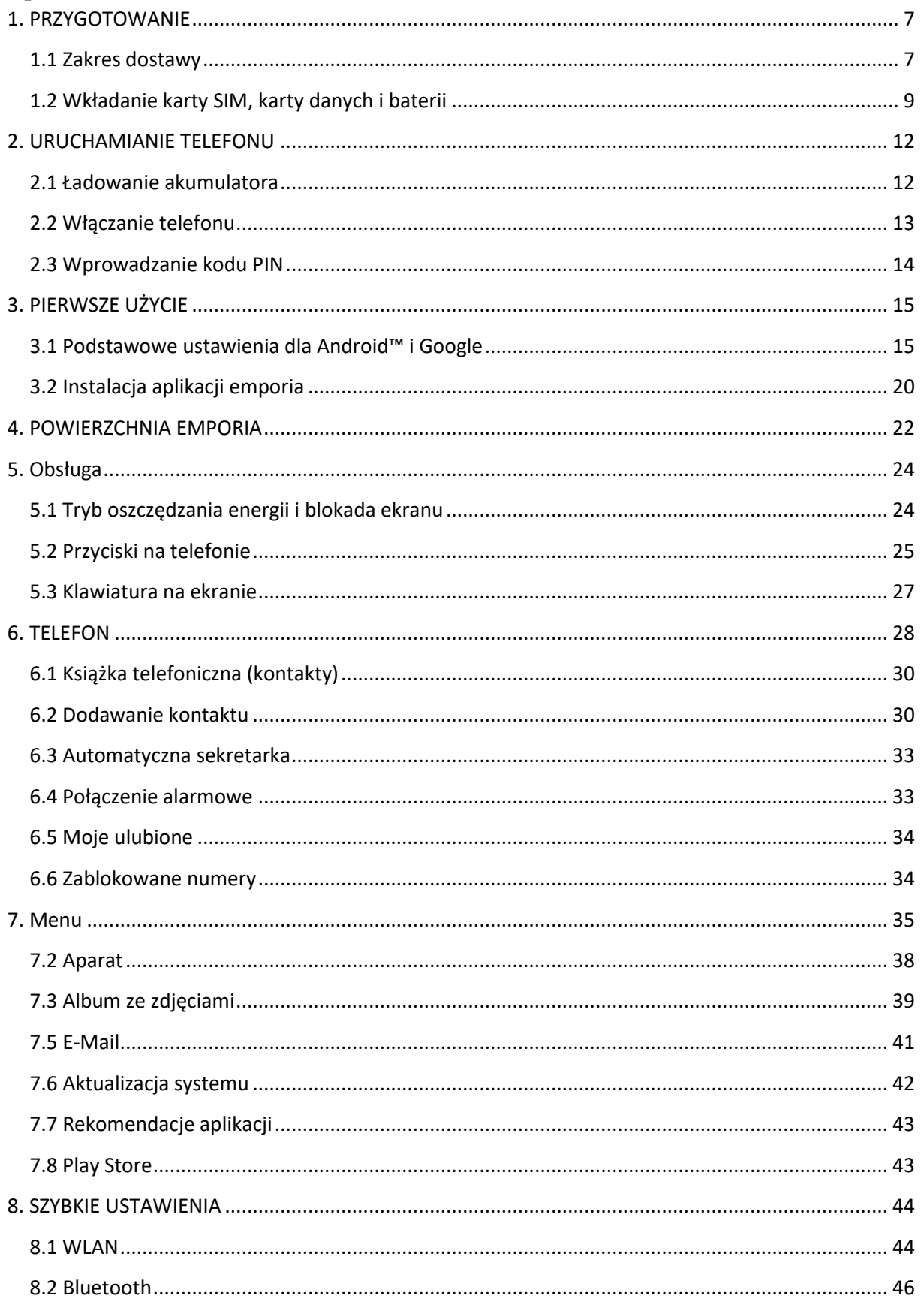

Strona 3 z 62

# **GNRAD**

#### www.conrad.pl

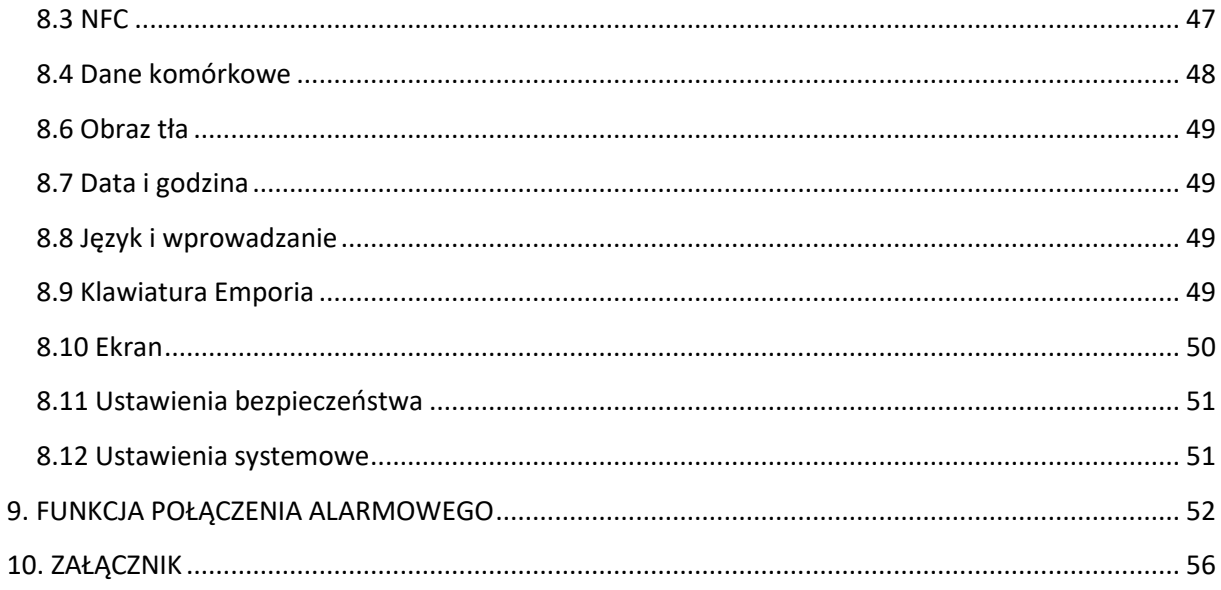

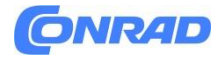

#### TWÓJ TELEFON KOMÓRKOWY W SKRÓCIE

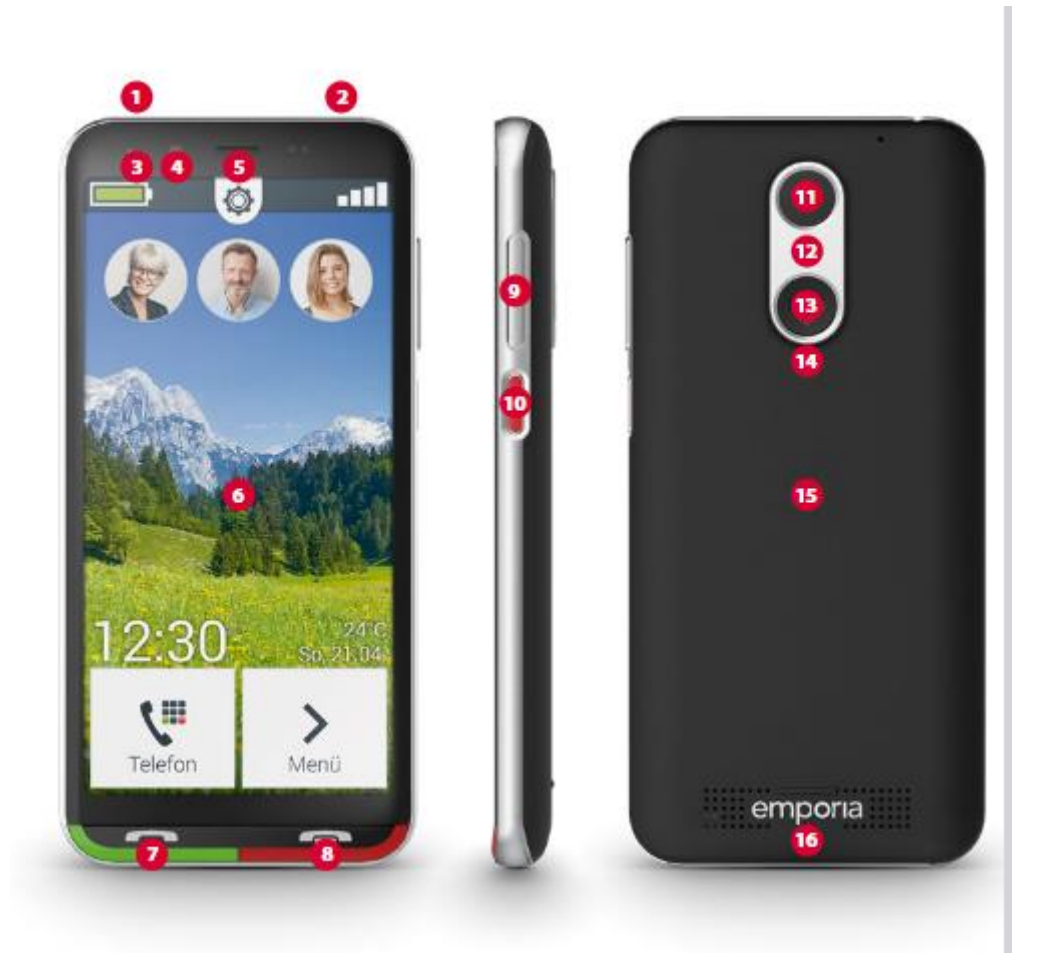

- 1 Złącze słuchawkowe
- 2 Gniazdo USB
- 3 Dioda LED
- 4 Soczewka przedniej kamery
- 5 Głośnik
- 6 Ekran dotykowy
- 7 Zielony przycisk: (patrz strona 26)
- krótkie naciśnięcie: książka telefoniczna
- długie naciśnięcie: przegląd wszystkich otwartych aplikacji
- 8 Czerwony przycisk (patrz strona 26)
- krótkie naciśnięcie: powrót
- długie naciśnięcie: ekran główny

Strona **5** z **62**

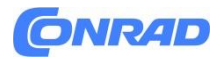

- 9 Przyciski głośności (patrz strona 26)
- 10 Przycisk zasilania (patrz strona 26)
- krótkie naciśnięcie: tryb bezczynności
- długie naciśnięcie: włączanie/wyłączanie
- dwukrotne naciśnięcie: aparat
- 11 Soczewka kamery
- 12 Latarka
- 13 Przycisk awaryjny (opcjonalnie) (patrz strona 53)
- 14 Pokrywa akumulatora
- 15 Moduł NFC (wewnątrz)
- 16 Głośnik

Uwagi dotyczące niniejszej instrukcji obsługi

• W niniejszej instrukcji znajdziesz pomocne wskazówki i wskazówki, które są oznaczone symbolem  $\mathbf{D}_1$ 

• Ostrzeżenia są oznaczone symbolem

Strona **6** z **62**

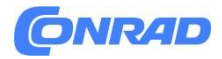

# <span id="page-6-0"></span>**1. PRZYGOTOWANIE**

#### <span id="page-6-1"></span>**1.1 Zakres dostawy**

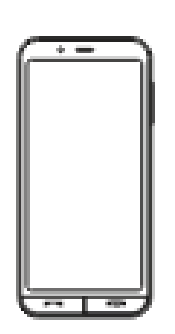

Smartfon

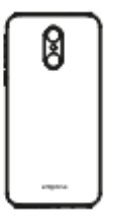

Pokrywa akumulatora

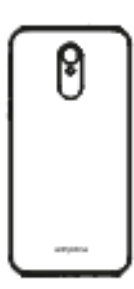

Pokrywa akumulatora bez przycisku awaryjnego

Podstawka do ładowania

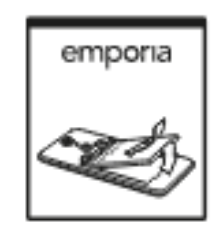

Akumulator

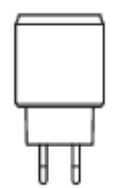

Wtyczka sieciowa

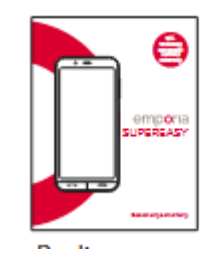

Instrukcja

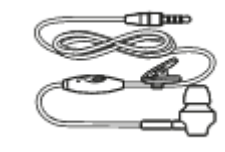

Słuchawki

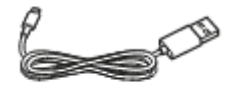

Kabel USB do ładowania

Strona **7** z **62**

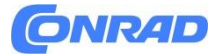

D

Zawartość tego opakowania nie jest odpowiednia dla małych dzieci i zawiera małe części, które mogą zostać połknięte.

D

Google, Android, Google Pay, Gmail i inne są znakami towarowymi firmy Google LLC

#### **Brak w zestawie**

**Karta SIM** 

Karta SIM to karta chipowa, którą wkładasz do telefonu. Tylko wtedy możesz wykonywać połączenia za pomocą telefonu komórkowego. Kartę z powiązanymi tajnymi numerami (PIN i PUK) otrzymasz od operatora sieci podczas zakupu umowy na telefon komórkowy. Możesz także kupić przedpłaconą kartę SIM u specjalistycznego sprzedawcy.

**Karta danych**

Karta danych to karta chipowa, która służy do rozszerzenia pamięci dla smartfona. Pozwala to na przykład przechowywać więcej zdjęć i instalować więcej aplikacji. Karty takie można nabyć w sklepach ze sprzętem elektronicznym.

#### **Jeśli brakuje części lub jest ona uszkodzona**

Prosimy o kontakt z Centrum Serwisowym Emporia. pon.-czw. 08:00-17:00 pt. 08:00-12:00 [customercare@emporia.at](mailto:customercare@emporia.at) [www.emporia.eu](http://www.emporia.eu/)

- **Niemcy**: +49 (0) 800 40 04 711
- **Austria**: +43 (0) 732 77 77 17 446
- **Szwajcaria**: +41 (0) 8484 50 00 4

Strona **8** z **62**

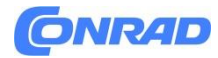

#### <span id="page-8-0"></span>**1.2 Wkładanie karty SIM, karty danych i baterii**

# D

Zawsze odłączaj telefon od ładowarki i wyłączaj go przed zdjęciem pokrywy baterii.

**Zdejmij pokrywę baterii.**

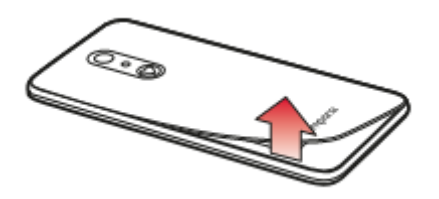

Zacznij od zagłębienia pokrywy baterii (na dole po lewej).

D

Uważaj na paznokcie podczas usuwania.

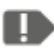

Unikaj nadmiernego wyginania pokrywy baterii w przeciwnym razie może ulec uszkodzeniu.

**Włóż kartę SIM.**

D

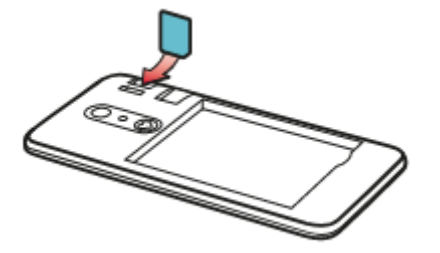

Uchwyt karty SIM znajduje się po prawej stronie nad komorą baterii i uchwytem karty pamięci. Włóż kartę złotymi stykami skierowanymi w dół.

Zawsze korzystaj z taryfy mobilnej z pakietem danych na smartfona. W ten sposób unikasz dodatkowych kosztów, jeśli korzystasz z transferu danych z Internetu

Strona **9** z **62**

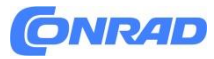

n

Z tym telefonem używaj tylko kart Nano SIM. Jeśli Twoja karta SIM ma inny rozmiar, możesz ją wymienić u operatora sieci lub kupić adapter w sklepie specjalistycznym.

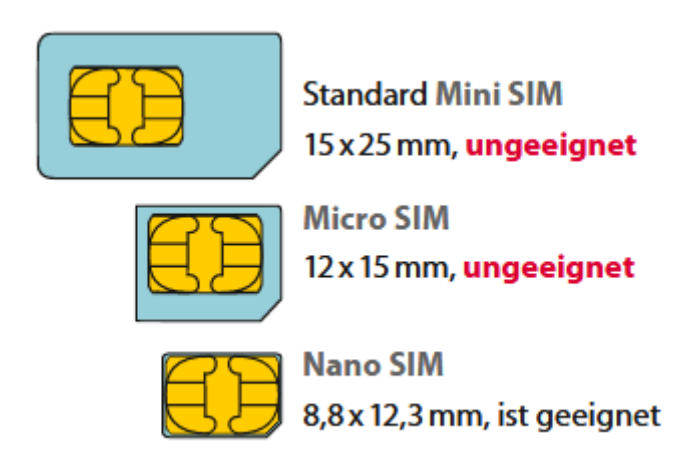

**Ungeeignet** – nie pasuje **Ist geeignet** - pasuje

**Włóż kartę danych (opcjonalnie).**

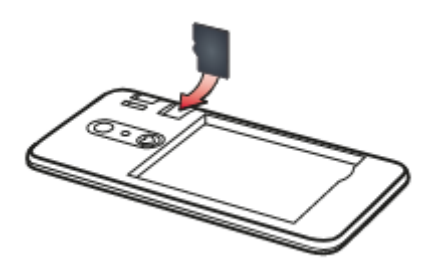

Uchwyt na kartę pamięci znajduje się po prawej stronie nad komorą baterii. Wsuń kartę danych do uchwytu złotymi stykami skierowanymi w dół pokazywać.

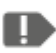

Z tym telefonem należy używać wyłącznie zgodnych kart pamięci, takich jak microSD® lub microSDHC®.

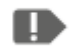

Korzystanie z niezgodnych kart SIM lub kart pamięci może spowodować uszkodzenie telefonu, samej karty lub danych zapisanych na karcie

Strona **10** z **62**

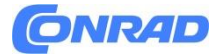

**www.conrad.pl**

#### **Włóż baterię**

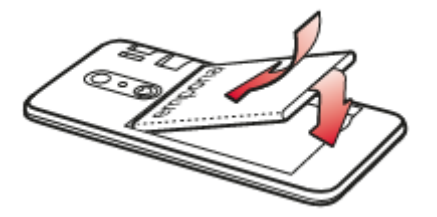

Włóż baterię tak, aby złote styki baterii i telefonu stykały się. Dociśnij pokrywę baterii do telefonu, aż wszystkie zatrzaski wskoczą na swoje miejsce.

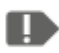

Używaj wyłącznie baterii, ładowarek i akcesoriów zatwierdzonych dla tego telefonu. W przeciwnym razie gwarancja na telefon wygasa.

D

Przed wymianą karty SIM lub karty danych zawsze odłącz ładowarkę, wyłącz telefon.

Strona **11** z **62**

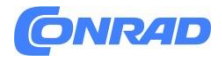

# <span id="page-11-0"></span>**2. URUCHAMIANIE TELEFONU**

#### <span id="page-11-1"></span>**2.1 Ładowanie akumulatora**

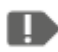

Przed pierwszym użyciem telefonu należy ładować baterię przez co najmniej cztery godziny. Nieprzestrzeganie tego czasu ładowania może skrócić żywotność baterii.

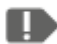

Nigdy nie podłączaj telefonu do ładowarki lub komputera bez zainstalowanej baterii. Nie próbuj używać telefonu bez baterii. Może to spowodować uszkodzenie telefonu.

#### **Ładowanie za pomocą kabla ładującego**

- Włóż złącze USB do gniazda USB w górnej części telefonu.
- Następnie włóż wtyczkę kabla ładującego do gniazdka.

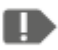

Do ładowania należy używać wyłącznie dostarczonego kabla do ładowania, aby uniknąć błędów w kontakcie z wtyczką USB.

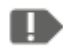

Jeśli bateria jest całkowicie rozładowana, pojawienie się wyświetlacza może zająć kilka minut.

#### **Ładowanie za pomocą podstawki do ładowania**

Dzięki podstawce ładującej wygodnie naładujesz swój smartfon, jednocześnie na stałe zagości ona w Twoim domu.

W tym celu podłącz kabel ładujący z wtyczką USB typu C do gniazda z tyłu ładowarki. Następnie umieść smartfon w ładowarce. Jeśli zawsze chcesz ładować urządzenie w ten sposób, możesz pozostawić kabel ładowania na stałe podłączony do ładowarki.

Strona **12** z **62**

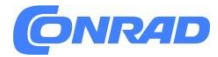

#### **Ładowanie na komputerze**

Podłącz telefon do portu USB w komputerze. W razie potrzeby odłącz dostarczony kabel USB z wtyczki sieciowej.

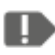

Ładowanie na komputerze trwa dłużej niż ładowanie za pomocą kabla ładującego.

#### **Wskaźniki baterii w telefonie**

Gdy bateria się wyczerpie:

Rozlegnie się sygnał dźwiękowy, a na ekranie pojawi się ostrzeżenie. Symbol baterii jest czerwony, dioda LED miga.

Podczas ładowania:

Symbol baterii jest zapełniony, dioda LED świeci się na czerwono.

Gdy bateria jest w pełni naładowana:

Symbol baterii jest pełny, a dioda LED świeci na zielono. Możesz teraz wyjąć kabel ładujący z telefonu, a następnie odłączyć kabel ładujący od gniazdka.

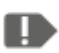

W obszarze Ustawienia — Bateria można zobaczyć pozostały czas pracy przy bieżącym poziomie naładowania baterii i można zamknąć aplikacje, aby wydłużyć czas pracy.

#### <span id="page-12-0"></span>**2.2 Włączanie telefonu**

- Usuń folię ochronną z wyświetlacza przed pierwszym użyciem.
- Naciśnij przycisk zasilania przez co najmniej dwie sekundy.
- Na ekranie pojawi się logo emporia i rozlegnie się melodia.

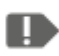

Po włączeniu telefonu po raz pierwszy uruchomienie może potrwać do dwóch minut. W tym czasie na wyświetlaczu widoczne jest logo emporia. Proszę nie przerywać tego procesu.

Strona **13** z **62**

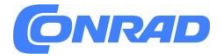

#### <span id="page-13-0"></span>**2.3 Wprowadzanie kodu PIN**

Po wyświetleniu monitu wprowadź 4-cyfrowy kod PIN karty SIM i potwierdź.

Kod PIN (Personal Identification Number) jest kombinacją 4 cyfr i ma na celu ochronę karty SIM, a tym samym telefonu, przed niewłaściwym użyciem. To twój tajny numer, więc nikt obcy nie może włączyć twojego telefonu. Możesz zmienić lub wyłączyć kod PIN w Ustawieniach - Zabezpieczenia - Ustaw blokadę SIM.

D

D

Tutaj możesz zapisać swój osobisty kod PIN:

D

Masz maksymalnie trzy próby wprowadzenia kodu PIN. Po trzecim błędnym wprowadzeniu kartę SIM można odblokować tylko kodem PUK. Kod PIN i kod PUK znajdziesz w dokumentach otrzymanych wraz z kartą SIM od operatora sieci

Strona **14** z **62**

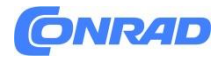

# <span id="page-14-0"></span>**3. PIERWSZE UŻYCIE**

#### <span id="page-14-1"></span>**3.1 Podstawowe ustawienia dla Android™ i Google**

Korzystając ze smartfona po raz pierwszy, musisz jednorazowo wprowadzić kilka ustawień.

#### **Wybór języka**

Domyślnie jako język systemu wybrany jest język angielski. Jeśli wolisz inny język obsługi smartfona, wykonaj następujące czynności:

- Stuknij w wybrany język.
- Pojawi się lista wszystkich dostępnych języków systemowych.
- Wybierz język, w którym chcesz używać smartfona.
- Wybrany język zostanie wyświetlony na ekranie.

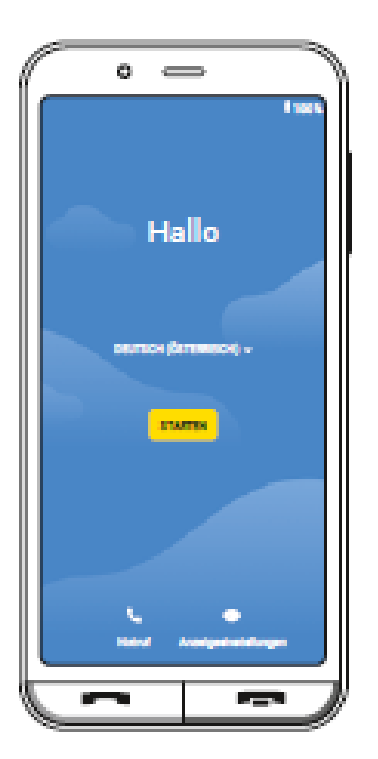

Strona **15** z **62**

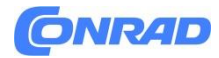

#### **Uruchamianie ustawień Androida**

Teraz dotknij START, aby zdefiniować niezbędne ustawienia dla systemu operacyjnego Android.

#### **Łączenie się z Wi-Fi**

- Jeśli to możliwe, nawiąż połączenie WLAN, aby niezbędne aktualizacje i pobieranie nie obciążały Twojej mobilnej transmisji danych.
- Lista zawiera wszystkie dostępne sieci Wi-Fi.
- Stuknij nazwę swojej sieci Wi-Fi, z którą chcesz połączyć telefon.

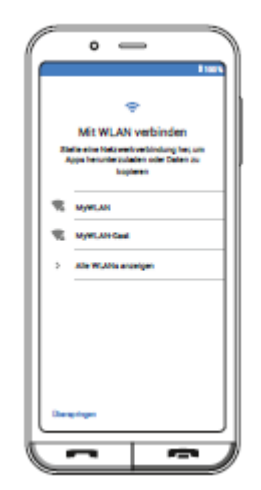

n Jeśli Twojej sieci Wi-Fi nie ma na liście, oznacza to, że nie znajduje się w zasięgu Twojego smartfona. Upewnij się, że telefon jest w zasięgu, aby skonfigurować sieć Wi-Fi.

- Teraz wprowadź hasło do wybranej sieci WiFi. Klucz znajdziesz w dokumentach swojej sieci WLAN.
- Jeśli chcesz przełączyć się na pole numeryczne, stuknij w pole 123. Jeśli chcesz przełączyć na wielkie litery, stuknij w pole ze strzałką.
- Możesz dwukrotnie sprawdzić hasło, dotykając opcji Pokaż hasło. Aby to zrobić, przesuń palcem w górę w polu wyświetlania, aby wyświetlić pole wyboru.
- Po zakończeniu wprowadzania hasła stuknij w pole POŁĄCZ. Połączenie z siecią WLAN jest nawiązane.

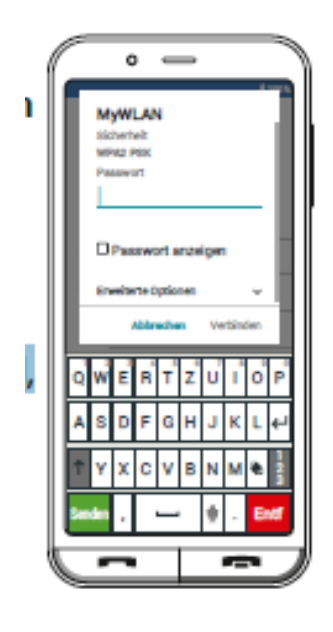

Strona **16** z **62**

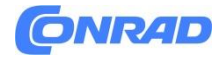

#### **Kopiowanie aplikacji i danych**

Smartfon sprawdza teraz, czy dostępne są aktualizacje systemu operacyjnego Android i instaluje je automatycznie.

Korzystałeś już ze smartfona? W kolejnym kroku możesz zainstalować aplikacje i dane ze starego smartfona. W tym celu dotknij DALEJ, wybierz rodzaj transferu i postępuj zgodnie z instrukcjami na wyświetlaczu. Jeśli to Twój pierwszy telefon lub nie chcesz przesyłać danych, dotknij NIE KOPIUJ.

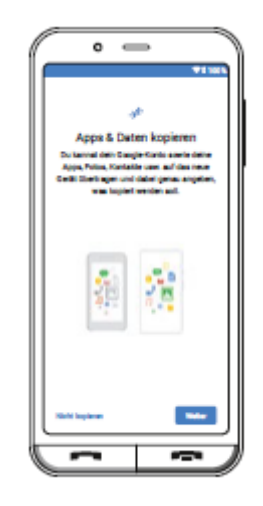

#### **Konfiguracja konta Google**

W następnym kroku zostaniesz poproszony o zalogowanie się na swoje konto Google. Aby to zrobić, wprowadź swój adres Gmail i odpowiednie hasło. Jeśli nie korzystałeś wcześniej z konta Google, możesz teraz utworzyć nowe.

- Aby to zrobić, dotknij UTWÓRZ KONTO.
- Wybierz Dla siebie.
- Wprowadź Imię i Nazwisko, a następnie stuknij Dalej.
- Podaj swoją datę urodzenia i płeć.
- W kolejnym kroku możesz wybrać własną nazwę użytkownika. Wraz ze stałym rozszerzeniem @gmail. com, aby ustawić swój osobisty adres Gmail.
- Teraz sprawdzana jest dostępność żądanej nazwy użytkownika.
- Teraz wybierz hasło, które powinno należeć do tego konta Google. Musi mieć co najmniej 8 znaków i wskazane jest, aby zawierało jakieś cyfry lub znaki specjalne.
- Aktywuj pole wyboru dla warunków użytkowania i polityki prywatności.
- W kolejnym kroku możesz wprowadzić ustawienia personalizacji swojego konta Google, a następnie POTWIERDŹ.

Strona **17** z **62**

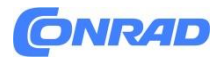

 Teraz możesz wprowadzić ustawienia dotyczące tworzenia kopii zapasowych i przechowywania usług Google. Przeczytaj uważnie ustawienia domyślne i wyłącz poszczególne funkcje, jeśli chcesz. Następnie stuknij AKCEPTUJ.

#### **Wybór dostawcy wyszukiwania**

 Wybierz dostawcę wyszukiwarki internetowej, którego chcesz używać do wyszukiwania zapytań.

#### **Ochrona smartfonu**

Teraz wybierz blokadę ekranu, aby nikt nieuprawniony nie mógł obsługiwać Twojego smartfona.

- Wybierz, czy kod musi być również wprowadzony, aby uruchomić urządzenie.
- Wprowadź żądany kod.
- Wprowadź kod drugi raz, aby uniknąć literówek i potwierdź.

Dystrybucja Conrad Electronic Sp. z o.o., ul. Kniaźnina 12, 31-637 Kraków, Polska Copyright © Conrad Electronic, Kopiowanie, rozpowszechnianie, zmiany bez zgody zabronione. www.conrad.pl

Strona **18** z **62**

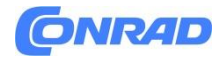

#### **Instalacja Asystenta Google**

Możesz teraz w pełni zainstalować Asystenta Google. Pamiętaj, że w ten sposób dajesz Google szerokie uprawnienia. Wybierz AKTYWUJ lub NIE, DZIĘKUJĘ. Jeśli chcesz sterować Asystentem Google za pomocą poleceń głosowych, skonfiguruj Voice Match już teraz – dotknij ZGADZAM SIĘ i postępuj zgodnie z instrukcjami na wyświetlaczu.

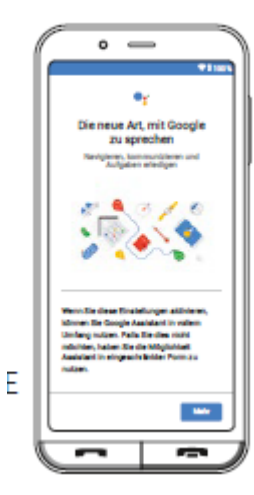

*Asystent Google — rób więcej w drodze z pomocą Google. Z łatwością zarządzaj zadaniami i listami rzeczy do zrobienia, bądź w kontakcie, otrzymuj odpowiedzi i nie tylko. Wystarczy nacisnąć i przytrzymać przycisk Asystenta Google*.

#### **Konfigurowanie Google Pay**

Jeśli chcesz połączyć opcję płatności ze swoim kontem Google, dotknij DODAJ KARTĘ i wprowadź niezbędne informacje. Możesz również POMINĄĆ ten proces.

#### **Zmiana tła i rozmiaru czcionki**

Wreszcie, możesz teraz spersonalizować tło swojego smartfona i dostosować rozmiar czcionki. Te ustawienia mają wpływ na system, ale nie na aplikację emporia. Teraz zakończ proces instalacji.

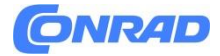

### <span id="page-19-0"></span>**3.2 Instalacja aplikacji emporia**

Po zakończeniu konfiguracji Androida i Google zobaczysz ekran główny Androida. Teraz dotknij symbolu rozpoczęcia emporia.

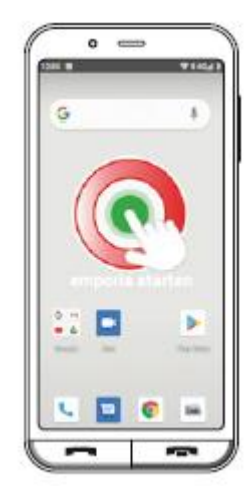

#### **Nota prawna**

Zaakceptuj warunki, politykę prywatności i uprawnienia aplikacji dla aplikacji emporia. Aby to zrobić, dotknij pola obok »Przeczytałem i zgadzam się na wszystko.«. Potwierdź za pomocą Dalej .

#### **Aplikacja emporia jako ekran startowy**

Wprowadź następujące ustawienia, aby smartfon uruchamiał się z interfejsem emporia.

- Wybierz Dalej.
- Wybierz **emporia**.

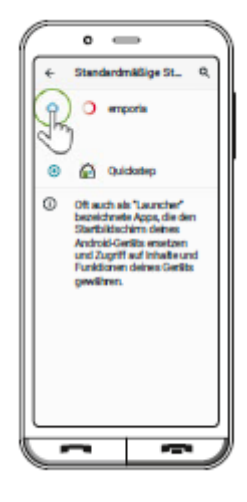

Strona **20** z **62**

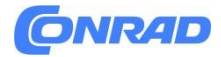

#### **Rejestracja aplikacji emporia**

Wpisz swoje imię i nazwisko, grupę wiekową, płeć oraz e-mail i potwierdź przyciskiem dalej .

- Teraz dotknij Zakończ, aby zakończyć konfigurację aplikacji emporia.
- Smartfon teraz zawsze startuje z interfejsem emporia. Po zainstalowaniu aplikacji emporia blokada ekranu jest domyślnie włączona.

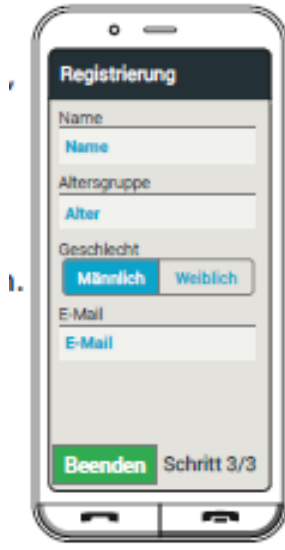

#### **Odblokowywanie ekranu**

- Długo dotknij pola z ikoną kłódki lub naciśnij długo zielony przycisk.
- Ikona zmieni się w otwartą kłódkę.
- Ekran jest odblokowany i obsługuje dotyk.

#### **Kończenie konfiguracji**

Powiadomienie jest wyświetlane na wyświetlaczu i w centrum informacyjnym, jeśli niektóre kroki instalacji zostały pominięte.

Stuknij powiadomienie na ekranie, aby przejść do centrum akcji. Stamtąd możesz wyświetlić powiadomienie, aby zakończyć lub odłożyć konfigurację. Spowoduje to usunięcie wyświetlania w centrum akcji.

Strona **21** z **62**

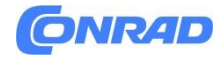

# <span id="page-21-0"></span>**4. POWIERZCHNIA EMPORIA**

Wyświetlacz zawiera następujące kluczowe pola i symbole wyświetlacza:

### **1 Symbol baterii**

Stuknięcie otwiera informacje o baterii

**2 Ikona koła zębatego** (patrz strona 50) **3 Symbol odbioru** (patrz strona 23) **4 Moje ulubione** (patrz strona 35) **5 Zdjęcie w tle** (patrz strona 50) **6 Telefon** (patrz strona 50) Stuknięcie otwiera aplikację Telefon i prowadzi do książki telefonicznej, klawiatury i historii połączeń. **7 Menu** (Patrz strona 36) Stuknięcie otwiera listę wszystkich zainstalowanych aplikacji.

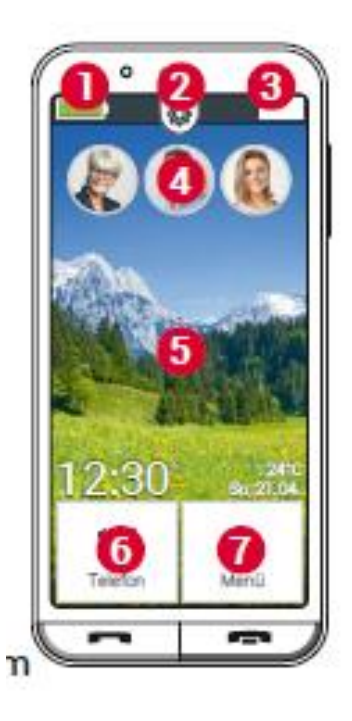

Strona **22** z **62**

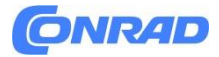

**Lista symboli**

**Ikona baterii:** Informuje o stanie naładowania Jeśli dotkniesz ikony, zostanie wyświetlony procent naładowania.

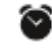

**Budzik**: budzik jest włączony

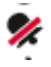

**Cichy**: profil audio Cichy jest włączony

**Tryb samolotowy:** Tryb samolotowy jest włączony

# . ال

 $\overline{\mathbf{R}}$ 

Siła sygnału: Informuje o odbiorze, dotknięcie otwiera rozszerzone pole wyświetlacza, na którym mogą pojawić się następujące symbole:

Informuje o roamingu; w sieci strony trzeciej mogą zostać poniesione dodatkowe koszty

WLAN: Nawiazano połaczenie z siecia WLAN

WLAN: Połączenie z siecią WLAN nie zostało nawiązane

GPS jest włączony

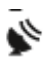

GPS jest włączony i wykrywa pozycję

Słuchawki: Podłączono słuchawki lub głośnik zewnętrzny

**Przekierowanie połączeń:** Przekierowanie połączeń jest włączone

NFC jest włączone (patrz strona 48)

**Bluetooth** jest włączony (patrz strona 47)

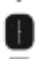

D

podłączone jest urządzenie Bluetooth

**Hotspot WLAN:** Smartfon jest dostępny jako hotspot WLAN dla innych urządzeń.

Strona **23** z **62**

Dystrybucja Conrad Electronic Sp. z o.o., ul. Kniaźnina 12, 31-637 Kraków, Polska Copyright © Conrad Electronic, Kopiowanie, rozpowszechnianie, zmiany bez zgody zabronione. www.conrad.pl

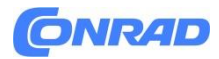

# <span id="page-23-0"></span>**5. Obsługa**

### <span id="page-23-1"></span>**5.1 Tryb oszczędzania energii i blokada ekranu**

Jeśli nie używasz telefonu przez określony czas, ekran przełącza się w tryb oszczędzania energii i jest czarny. Możesz ponownie obudzić ekran, naciskając krótko przycisk zasilania.

#### **Zablokuj ekran ręcznie**

- Krótko naciśnij przycisk zasilania
- Ekran przyciemnia się i blokuje oraz rozlega się sygnał dźwiękowy. Teraz ekran jest chroniony przed przypadkowymi wejściami.

#### **Ustaw automatyczną blokadę ekranu**

Możesz wybrać następujące typy blokady ekranu w Szybkich ustawieniach - Więcej ustawień - Ustawienia zabezpieczeń - Blokada ekranu: Brak, Przeciągnięcie, PIN (Wprowadź wybrany kod.)

#### **Wyłączanie blokady ekranu**

Jeśli ekran jest czarny, naciśnij krótko przycisk zasilania, aby wybudzić wyświetlacz. Jeśli żadna blokada nie jest ustawiona, strona startowa pojawi się natychmiast. W przeciwnym razie ekran blokady będzie widoczny.

#### **Funkcje ekranu blokady**

Gdy ekran jest zablokowany funkcją przesuwania, dotknij długo ikony kłódki. Symbol zmieni się na otwarty zamek i rozlegnie się sygnał dźwiękowy.

Jeśli zabezpieczyłeś ekran pinezką, musisz wprowadzić wybrany kod, aby odblokować ekran.

Strona **24** z **62**

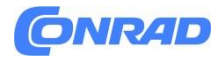

## <span id="page-24-0"></span>**5.2 Przyciski na telefonie**

#### **Przycisk włącz/wyłącz**

- Naciśnij przycisk zasilania przez ponad dwie sekundy, aby włączyć lub wyłączyć telefon.
- Krótkie naciśnięcie tego przycisku powoduje wybudzenie telefonu z trybu uśpienia lub przełączenie go w tryb uśpienia.

#### **Zielony przycisk**

- Kiedy blokada ekranu jest aktywna: Naciskaj zielony przycisk, aż blokada ekranu zostanie odblokowana.
- Na ekranie głównym: Krótkie naciśnięcie zielonego przycisku otwiera funkcję telefonu.
- Jeśli naciśniesz i przytrzymasz zielony przycisk, wyświetli się przegląd wszystkich otwartych aplikacji.
- Przełącz się na jedną z wyświetlonych aplikacji, dotykając jej krótko.
- Zamknij aplikację, przesuwając w górę obraz aplikacji.

#### **Czerwony przycisk**

- Dotknij krótko tego przycisku, aby cofnąć ostatni krok swoich działań.
- Dotknij i przytrzymaj czerwony przycisk, aby przejść bezpośrednio z powrotem do ekranu głównego.

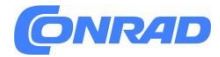

#### **Przyciski głośności**

Możesz użyć przycisków głośności z boku smartfona, aby zmienić głośność lub wyciszyć dzwoniący telefon lub budzik.

- Długie naciśnięcie przycisku głośności spowoduje wyświetlenie okna ustawień dźwięku. Ten ekran znika ponownie po trzech sekundach bez wprowadzania danych.
- Dlatego szybko dotknij tego okna wyświetlacza, aby uzyskać następujące opcje ustawień:

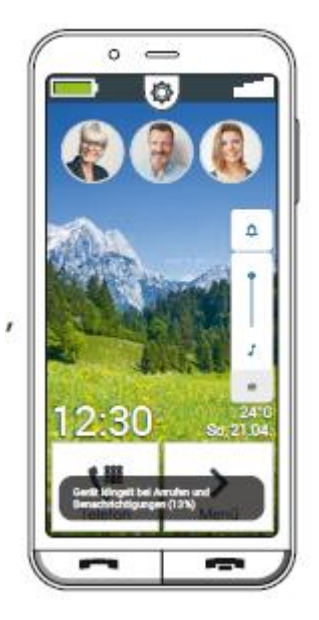

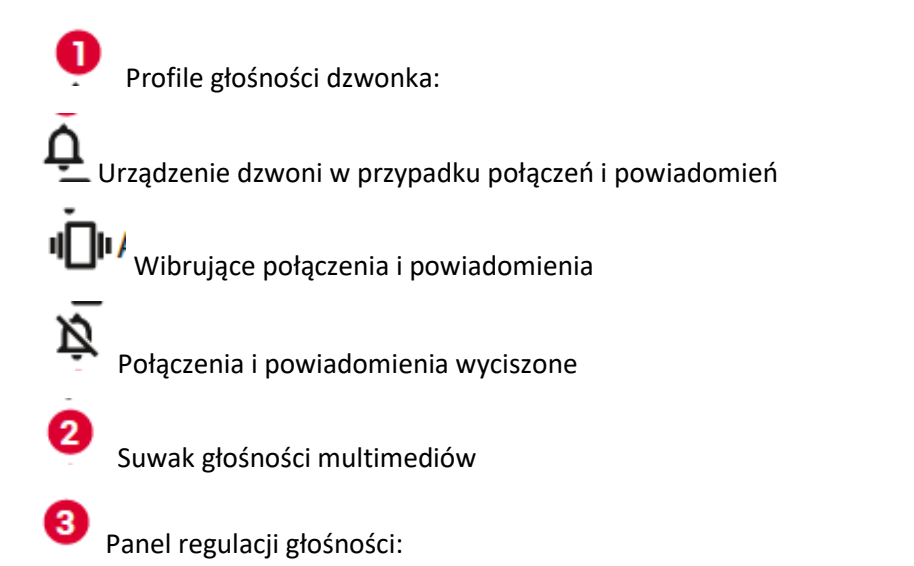

Suwak głośności multimediów, głośności połączeń, głośności dzwonka, głośności alarmu

Strona **26** z **62**

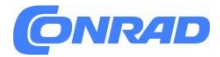

#### <span id="page-26-0"></span>**5.3 Klawiatura na ekranie**

Gdy tylko wymagane jest wprowadzenie tekstu i dotkniesz pola wprowadzania tekstu, w dolnej części ekranu zostanie automatycznie wyświetlona klawiatura programowa. Dostępnych jest kilka różnych klawiatur, do których można uzyskać dostęp za pomocą szarych klawiatur:

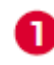

Przełącz na klawiaturę z dużymi literami.

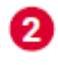

❸

G)

Wyświetl klawiaturę z cyframi i znakami.

Tutaj możesz następnie przełączyć się na inne symbole i na klawiaturę z symbolami

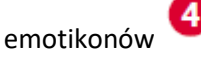

Tutaj wracasz do klawiatury literowej.

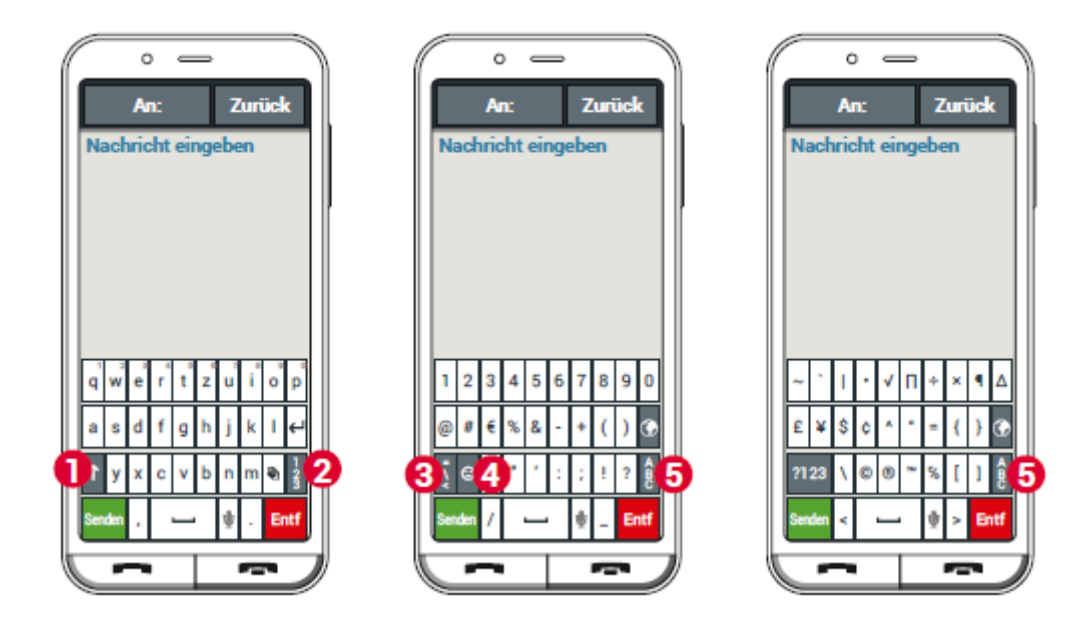

Strona **27** z **62**

Dystrybucja Conrad Electronic Sp. z o.o., ul. Kniaźnina 12, 31-637 Kraków, Polska Copyright © Conrad Electronic, Kopiowanie, rozpowszechnianie, zmiany bez zgody zabronione. www.conrad.pl

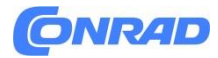

# <span id="page-27-0"></span>**6. TELEFON**

Dzięki tej aplikacji możesz wykonywać połączenia i zarządzać kontaktami.

#### **Telefonowanie**

Istnieją trzy możliwości wprowadzenia numeru telefonu do połączenia:

- **Książka telefoniczna**: Wybierz kontakt z listy i stuknij nazwę.
- **Klawiatura**: wprowadź numery za pomocą klawiatury, a następnie wybierz Połącz.

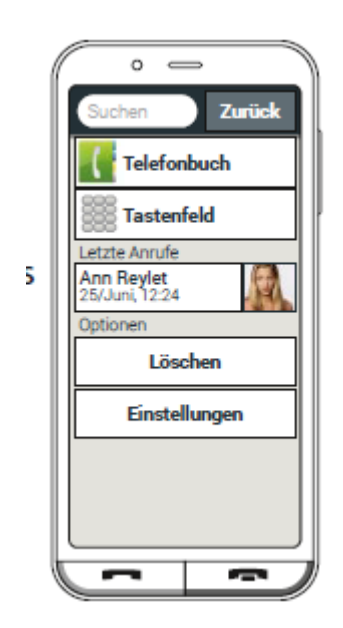

 **Ostatnie połączenia**: wybierz kontakt z listy ostatnich połączeń przychodzących lub wychodzących. Połączenia nieodebrane są wyświetlane na górze listy i oznaczone czerwonym paskiem.

#### **Akceptacja lub odrzucanie połączenia**

Kiedy ktoś do ciebie dzwoni, możesz odebrać połączenie zielonym przyciskiem lub odrzucić połączenie czerwonym przyciskiem.

Strona **28** z **62**

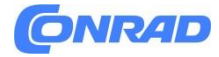

#### **Opcje podczas rozmowy telefonicznej**

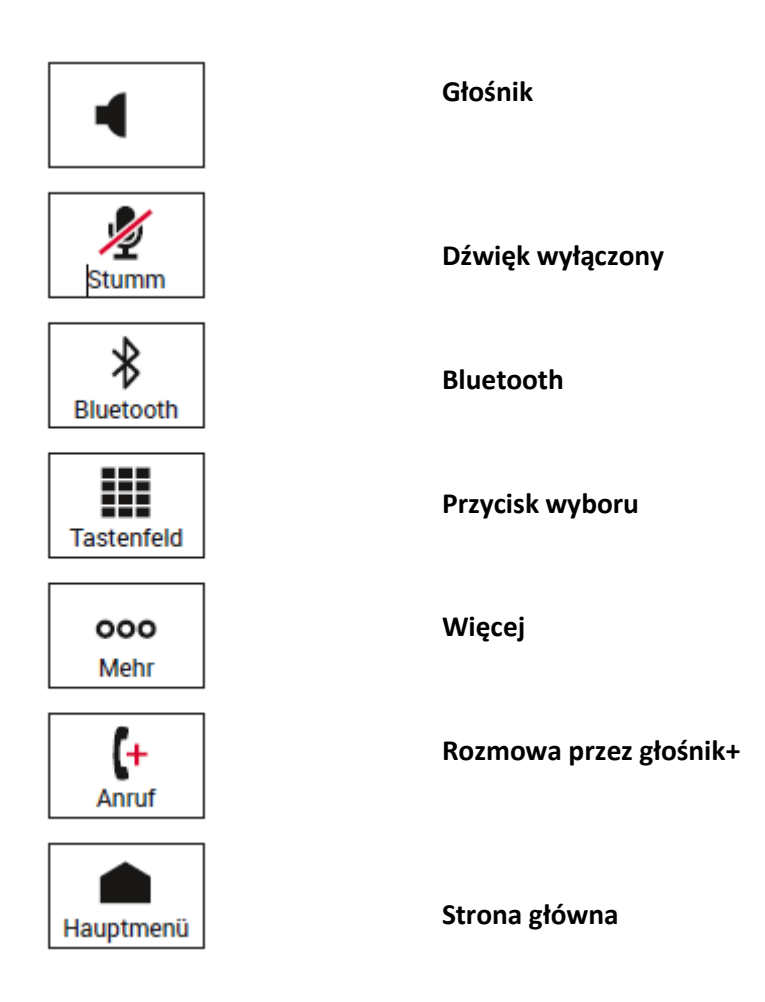

#### **Usuwanie dziennika połączeń**

Aby usunąć z listy ostatnich połączeń, wybierz Usuń. Następnie dotknij pól obok, aby je wybrać. Następnie dotknij czerwonego pola Usuń, aby usunąć zaznaczone połączenia.

Strona **29** z **62**

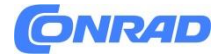

## <span id="page-29-0"></span>**6.1 Książka telefoniczna (kontakty)**

Książka telefoniczna pokazuje wszystkie kontakty dostępne w telefonie.

#### **Wyszukiwanie kontaktu**

Aby znaleźć zapisany kontakt w książce telefonicznej, wpisz kilka pierwszych liter szukanego kontaktu w polu wyszukiwania. Zostanie wyświetlony odpowiedni wybór. Stuknij nazwę na liście, aby zadzwonić do kontaktu.

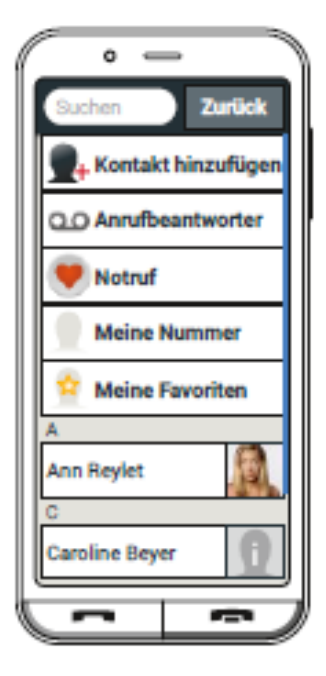

 $\blacksquare$ Jeśli chcesz zejść w dół listy kontaktów, najlepiej zawsze przecierać symbol na prawej krawędzi wyświetlacza. Jeśli przesuniesz palcem po obszarze nazw, łatwo przypadkowo nawiązać połączenie.

#### <span id="page-29-1"></span>**6.2 Dodawanie kontaktu**

- 1. Aby utworzyć nowy kontakt, stuknij Dodaj kontakt.
- 2. Wprowadź numer telefonu i potwierdź przyciskiem Dalej.

3. Wprowadź imię osoby, a następnie nazwisko i zapisz. Utworzyłeś teraz kontakt dla tej osoby, do którego możesz dodać dalsze dane, takie jak zdjęcie kontaktu, numer telefonu stacjonarnego, adres e-mail, urodziny.

Strona **30** z **62**

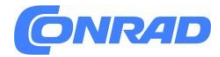

#### **Przenoszenie kontaktu ze starego telefonu na smartfon**

Istnieje kilka sposobów przeniesienia kontaktów ze starego telefonu na smartfon:

#### **Importowanie kontaktów z karty SIM**

Zapisz wszystkie kontakty na karcie SIM starego telefonu, a następnie włóż ją do smartfona. Po pierwszym włożeniu karty SIM do smartfona zapisane kontakty są rozpoznawane automatycznie. Zostaniesz poproszony o przeniesienie kontaktów do telefonu. Następnie zaimportowane kontakty zostaną wyświetlone w książce telefonicznej.

Aby później zaimportować kontakty z karty SIM, wybierz Importuj/eksportuj kontakty – Importuj z karty SIM na końcu listy w spisie telefonów. Teraz możesz importować pojedyncze kontakty, dotykając ich długo. Lub wybierz opcję Importuj wszystko z przycisku Opcje. Wszystkie zaimportowane kontakty są teraz wyświetlane w książce telefonicznej.

 $\mathbf{H}$ Jeśli jednak korzystasz z nowej karty SIM, np. kupiłeś nową taryfę na smartfona, są inne opcje. Twój sprzedawca może użyć czytnika kart SIM do przenoszenia danych z jednej karty SIM na drugą.

#### **Importowanie kontaktów z plikiem vcf**

Możesz także wyeksportować kontakty ze starego telefonu do pliku vcf. Jest to specjalny format, który umożliwia otwieranie kontaktów na różnych urządzeniach. Przenieś ten plik vcf do smartfona z zewnętrzną kartą pamięci lub nawiąż połączenie Bluetooth ze starego do nowego telefonu komórkowego.

U dołu listy w książce telefonicznej wybierz opcję Importuj/eksportuj kontakty — Importuj z pamięci. Znajdź plik vcf na karcie pamięci i otwórz go, aby zaimportować kontakty.

#### **Zarządzanie kontaktami z komputera**

Możesz także przenieść kontakty ze starego telefonu na komputer, a stamtąd z powrotem do nowego telefonu.

Strona **31** z **62**

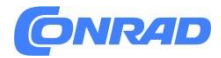

 $\overline{2}$ 

#### **Usuwanie kontaktu**

Wybierz Usuń, aby usunąć wiele kontaktów jednocześnie. Stuknij pole obok kontaktów, które chcesz usunąć. Następnie wybierz Usuń, aby usunąć wybrane kontakty.

**Otwieranie i edytowanie kontaktów**

Jeśli chcesz otworzyć kontakt, dotknij symbolu kontaktu, a następnie i-symbolu

Wyświetlany jest kontakt ze szczegółowymi danymi, zdjęciem kontaktu, numerem telefonu komórkowego, numerem telefonu stacjonarnego, adresem e-mail i datą urodzenia.

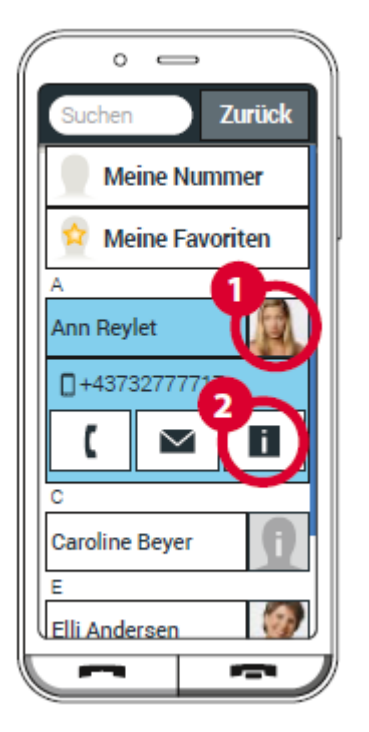

- Dotknięcie przycisku na liście powoduje wykonanie powiązanej akcji, np. dotknięcie numeru telefonu rozpoczyna połączenie. Jeżeli chcesz zmienić dane szczegółowe, wybierz przycisk z listy, edytuj lub uzupełnij dane i zapisz zmianę.
- W Opcjach możesz wysłać wiadomość, wysłać szczegóły kontaktu, przejrzeć historię połączeń tego kontaktu, ustawić kontakt jako ulubiony lub usunąć kontakt.
- Jeśli chcesz zmienić istniejące dane, wybierz Edytuj. W obszarze Opcje możesz dodać kolejne pole do kontaktu.

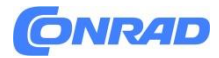

#### **Dziennik połączeń kontaktu**

Na liście połączeń możesz zobaczyć wszystkie połączenia z tym kontaktem. Oprócz daty, godziny i, w stosownych przypadkach, czasu trwania połączenia, możesz również przeczytać tutaj rodzaj połączenia:

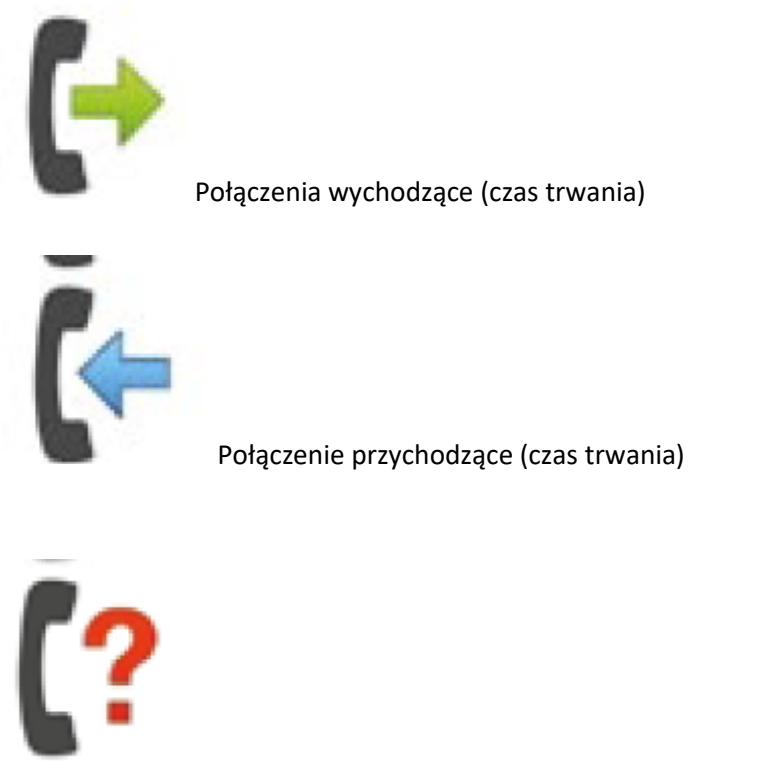

Nieodebrane połączenie

#### <span id="page-32-0"></span>**6.3 Automatyczna sekretarka**

Numer automatycznej sekretarki jest zwykle odczytywany automatycznie z karty SIM. Aby ręcznie wprowadzić numer poczty głosowej, naciśnij długo przycisk automatycznej sekretarki i zmień ustawienia.

#### <span id="page-32-1"></span>**6.4 Połączenie alarmowe**

Dzięki połączeniu alarmowemu emporia w nagłym przypadku można powiadomić do pięciu osób. Szczegółowe instrukcje dotyczące konfiguracji funkcji połączenia alarmowego można znaleźć w rozdziale »Funkcja połączenia alarmowego« (strona 61)

Strona **33** z **62**

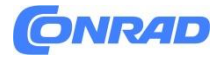

#### <span id="page-33-0"></span>**6.5 Moje ulubione**

Możesz zdefiniować jako ulubione trzy kontakty, które są już zapisane w książce telefonicznej.

- Stuknij Telefon i otwórz książkę telefoniczną Moje ulubione
- Stuknij w jeden z trzech symboli zastępczych.
- Wybierz kontakt z listy.

Ten kontakt jest teraz wyświetlany jako ulubiony.

Dotknięcie go natychmiast rozpocznie połączenie.

Za pomocą opcji Usuń możesz usunąć jedno lub więcej istniejących łączy.

D Ulubione są wyświetlane ze zdjęciem portretowym, jeśli kontakt ma zapisane zdjęcie.

#### <span id="page-33-1"></span>**6.6 Zablokowane numery**

Wprowadź wybrane numery, z których nie chcesz odbierać połączeń i wiadomości.

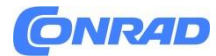

# <span id="page-34-0"></span>**7. Menu**

Tutaj znajdziesz aplikacje emporia oraz inne aplikacje Google i aplikacje systemowe. Aplikacje są ułożone alfabetycznie.

#### **Ulubione aplikacje**

Możesz ustawić do siedmiu aplikacji jako ulubione aplikacje, które pojawią się na górze listy.

- Otwórz menu.
- Przesuń palcem na dół listy.
- Stuknij Ulubione aplikacje.
- Stuknij pole aplikacji, którą chcesz wybrać.
- Teraz dotknij Zapisz.

#### **Usuwanie aplikacji**

- Otwórz menu.
- Przesuń palcem na dół listy.
- Stuknij Usuń.

Aplikacje, które można usunąć, są teraz w pudełkach.

- Stuknij pole aplikacji, którą chcesz usunąć.
- Teraz dotknij Usuń w lewym górnym rogu.
- Potwierdź usunięcie za pomocą OK.

#### **7.1 Wiadomości**

Dzięki tej aplikacji możesz wysyłać i odbierać wiadomości tekstowe (SMS) i obrazkowe (MMS).

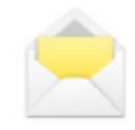

#### Strona **35** z **62**

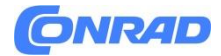

#### **Pisanie wiadomości**

Wybierz Napisz wiadomość. Wprowadź tekst za pomocą klawiatury ekranowej.

#### **Wysyłanie wiadomości**

Wprowadź odbiorcę, do którego chcesz wysłać wiadomość. Wybierz pole Do lub wybierz Wyślij z klawiatury. Możesz teraz wyszukać odbiorcę w Kontaktach, wprowadzić numer telefonu za pomocą klawiatury lub wybrać numer z ostatnich połączeń.

#### **Wyślij do wielu kontaktów**

Jeśli chcesz wysłać wiadomość do kilku odbiorców jednocześnie, wybierz Wiele kontaktów. W ten sposób można jednak wybrać tylko wpisy z kontaktów.

#### **Czytanie wiadomości**

Powiadomienie informuje o nadejściu nowej wiadomości. Liczba nowych wiadomości jest wtedy wyświetlana w czerwonym kółku obok symbolu wiadomości na stronie startowej. W wiadomościach stuknij nową wiadomość, aby ją przeczytać. Możesz także dotknąć samego powiadomienia, aby otworzyć nową wiadomość.

#### **Wiadomość robocza**

W każdej chwili możesz przerwać pisanie wiadomości i skorzystać z innej aplikacji. Gdy przełączysz się z powrotem w celu napisania wiadomości, zostanie wyświetlona rozpoczęta wiadomość.

#### **Usuwanie wiadomości**

Przesuń palcem w dół listy ostatnich wiadomości i stuknij Usuń. Stuknij pola obok wiadomości, aby je wybrać. Aby usunąć zaznaczone wiadomości, wybierz czerwone pole Usuń i potwierdź monit za pomocą Tak.

Strona **36** z **62**

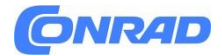

#### **Przekazywanie wiadomości**

Otwórz historię wiadomości, z której chcesz przekazać wiadomość. Stuknij żądaną wiadomość i wybierz opcję Prześlij dalej. Tekst zostanie przeniesiony do nowej wiadomości SMS. Nadal możesz edytować tekst, dodać odbiorcę, a następnie wysłać wiadomość.

#### **Jaka jest różnica między SMS-em, MMS-em, e-mailem, komunikatorem i powiadomieniem?**

- **SMS** to format krótkich wiadomości (Short Message Service) i umożliwia wysyłanie tylko tekstu jako wiadomości.
- **MMS** (Multimedia Messaging Service) to wiadomość SMS, za pomocą której przesyłane są niewielkie ilości danych, np. istnieje możliwość przesłania zdjęć.
- **Poczta elektroniczna** to system przesyłania wiadomości znany głównie z komputerów PC. Potrzebujesz do tego adresu e-mail.
- **Komunikatory** to aplikacje, które zostały opracowane do użytku na smartfonach. Istnieje wiele różnych komunikatorów, np. Whats App..
- **Powiadomienia**: to tak zwane powiadomienia, za pomocą których Twój smartfon informuje Cię o czynnościach na telefonie.

Strona **37** z **62**

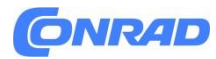

#### <span id="page-37-0"></span>**7.2 Aparat**

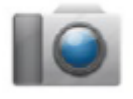

Otwórz aplikację Aparat w Menu.

W opcjach możesz przejść do trybu wideo, przełączyć się z kamery głównej na przednią i ustawić rozmiar obrazu.

Aby uruchomić, naciśnij ikonę aparatu na ekranie.

#### **Powiększanie lub zmniejszanie fragment obrazu (zoom)**

Sekcję obrazu można zdefiniować na dwa sposoby:

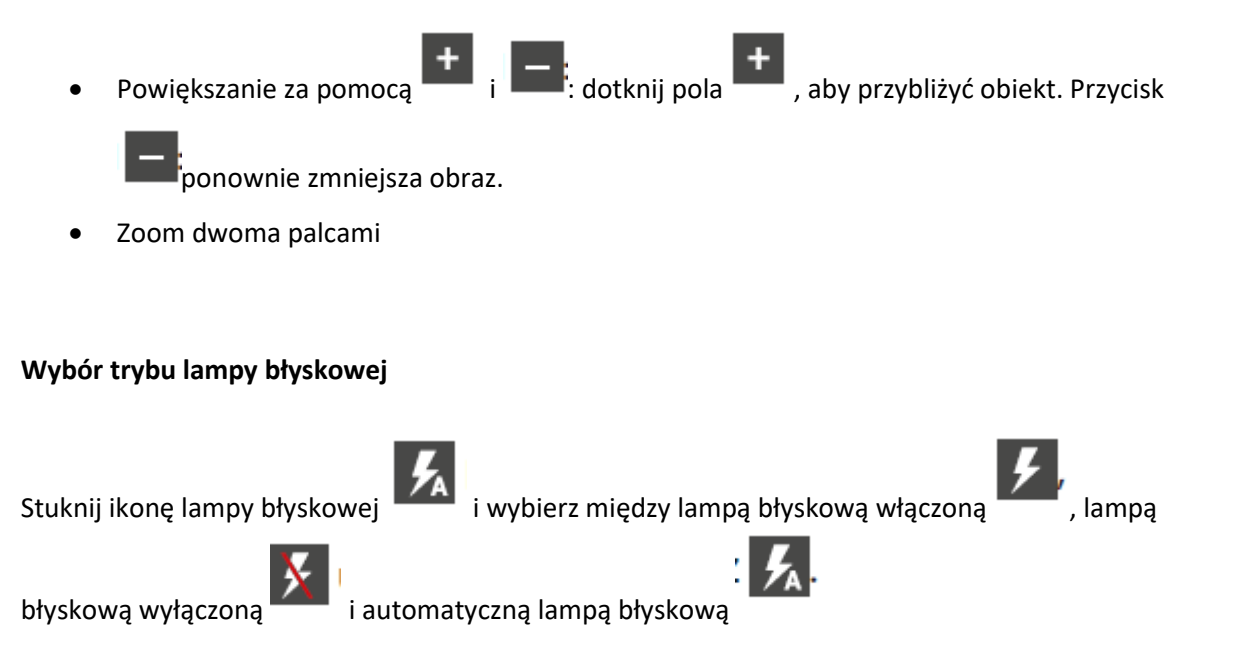

#### **Opcje:**

Aparat przedni (/Aparat główny), Tryb wideo (/Tryb zdjęć), Lupa, Skaner QR, Rozmiar obrazu (/Jakość wideo), (Pamięć masowa)

Strona **38** z **62**

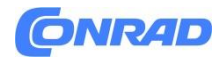

#### <span id="page-38-0"></span>**7.3 Album ze zdjęciami**

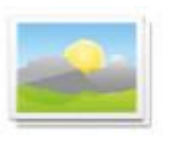

W albumie fotograficznym możesz zobaczyć wszystkie zdjęcia w zmniejszonej formie i posortowane chronologicznie według miesięcy. Możesz ustawić, ile zdjęć jest wyświetlanych jednocześnie w przeglądzie za pomocą przycisków +/-, które są wyświetlane na krótko podczas otwierania.

#### **Otwieranie albumu ze zdjęciami**

Tutaj możesz zarządzać swoimi zdjęciami i filmami. Wszystkie zrobione zdjęcia i filmy są sortowane chronologicznie według miesięcy.

#### **Przeglądanie zdjęć**

Stuknij zdjęcie w albumie zdjęć, aby je otworzyć. Stuknij krótko zdjęcie, aby wyświetlić następujące przyciski:

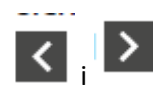

 $\left| \left| \cdot \right| \right|$  : Przewiń do dalszych zdjęć

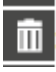

**m :**<br>Usuń bieżące zdjęcie

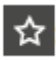

Oznacz bieżące zdjęcie jako ulubione.

**Opcje:**

**Usuń, ustaw jako tapetę, podziel, powiększ, pomniejsz, obróć (tylko usuwanie i dzielenie są dostępne w trybie wideo)**

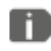

Powiększ obraz, dotykając go dwukrotnie.

Strona **39** z **62**

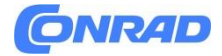

#### **Wysyłanie i kopiowanie zdjęcia**

Otwórz zdjęcie i wybierz opcje.

Dzięki Share możesz wysłać zdjęcie przez Bluetooth, e-mail, MMS i inne. Możesz skopiować zdjęcia do komputera za pomocą kabla USB.

n Jeśli chcesz wysłać wiele zdjęć jednocześnie, stuknij i przytrzymaj zdjęcie w przeglądarce albumów ze zdjęciami.

Następnie możesz wybrać wiele zdjęć do udostępnienia lub usunięcia jednocześnie.

#### **Połączenie z komputerem do przesyłania danych**

Możesz podłączyć smartfon do komputera, a następnie łatwo przesyłać dane. W tym celu użyj dostarczonego kabla USB i podłącz go do telefonu oraz do portu USB komputera. Telefon rozpoznaje połączenie, a na wyświetlaczu i w centrum informacyjnym pojawia się komunikat Urządzenie jest ładowane przez USB. Stuknij w to powiadomienie. Pojawi się wyskakujące okienko z listą wyboru sposobu korzystania z połączenia USB. Wybierz Przesyłanie plików. Smartfon jest teraz wyświetlany na komputerze jako zewnętrzny nośnik pamięci i można kopiować dane.

W zależności od systemu operacyjnego komputera, procedura może różnić się od tego opisu.

#### **7.4 Centrum informacyjne**

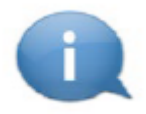

n

Ta aplikacja zawiera przegląd wszystkich otrzymanych powiadomień dotyczących różnych aplikacji. Obejmuje to nieodebrane połączenia, nowe wiadomości, powiadomienia o aktualizacjach zainstalowanych aplikacji itp.

Strona **40** z **62**

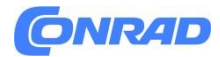

#### **Otwieranie powiadomień**

Otwórz Centrum akcji i stuknij wiadomość, którą chcesz przeczytać. Po przeczytaniu powiadomienia nie pojawia się ono już na liście.

#### **Usuwanie powiadomień**

Zazwyczaj powiadomienie zniknie po jego dotknięciu. Niezależnie od tego możesz wyczyścić całą listę za pomocą opcji Wyczyść wszystko.

#### <span id="page-40-0"></span>**7.5 E-Mail**

Najłatwiejszym sposobem skonfigurowania istniejącego konta e-mail na smartfonie jest użycie aplikacji. Wyszukaj w Sklepie Play nazwę swojego dostawcy poczty e-mail i zainstaluj jedną z oferowanych aplikacji. Otwórz aplikację i wprowadź adres e-mail oraz hasło, a następnie skonfiguruj połączenie.

Jeśli chcesz korzystać z aplikacji e-mail emporia, do jej skonfigurowania potrzebne są następujące informacje:

- Twój własny adres e-mail
- Hasło do własnego adresu e-mail
- Usługa serwera, z której korzysta adres e-mail (POP3, IMAP lub Exchange)
- Informacje o serwerze dla poczty przychodzącej (POP3, IMAP): adres, port i typ zabezpieczenia
- Szczegóły serwera poczty wychodzącej (SMTP): adres, port i typ zabezpieczeń

Dokładne informacje na temat tych ustawień można znaleźć w dokumentach dostawcy poczty e-mail, w przypadku pakietów łączonych może to być również dostawca Internetu.

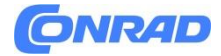

## <span id="page-41-0"></span>**7.6 Aktualizacja systemu**

Dzięki temu smartfonowi możesz samodzielnie pobrać najnowsze oprogramowanie na telefon, wykorzystać je do aktualizacji systemu i ulepszania aplikacji.

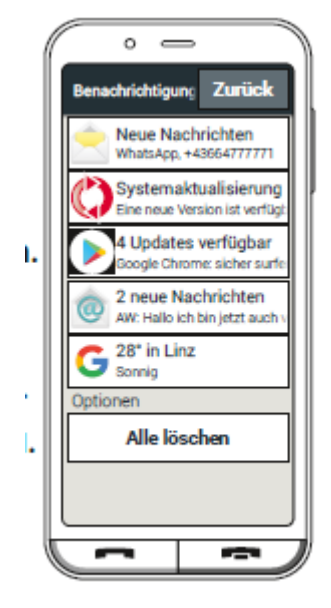

1. Jeśli to możliwe, połącz się z siecią Wi-Fi.

2. Otwórz aktualizację systemu z menu

3. Sprawdź, czy bateria ma co najmniej 30% pojemności, w przeciwnym razie pobieranie nie może się rozpocząć.

4. Aby rozpocząć pobieranie nowego oprogramowania, wybierz opcję Sprawdź aktualizacje. Zostaniesz poinformowany, jeśli dostępne jest zaktualizowane oprogramowanie. W takim przypadku wybierz opcję Pobierz i rozpocznij proces aktualizacji. Zielony pasek informuje o postępie pobierania. 5. Po zakończeniu pobierania wybierz Aktualizuj teraz. Zostaniesz poinformowany, że nie możesz korzystać ze smartfona podczas aktualizacji. Nie naciskaj przycisku zasilania podczas aktualizacji i ponownie obsługuj telefon dopiero po wyświetleniu informacji **Instalacja się powiodła.**

Jeśli otrzymasz powiadomienie dotyczące aktualizacji systemu, oznacza to, że dostępna jest nowa wersja oprogramowania emporia. Przeprowadź tę aktualizację zgodnie z opisem, aby Twój smartfon był ponownie aktualny.

Strona **42** z **62**

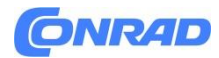

## <span id="page-42-0"></span>**7.7 Rekomendacje aplikacji**

W sekcji Rekomendacje aplikacji znajdziesz wybór przydatnych aplikacji do pobrania lub korzystania z Google Play.

#### <span id="page-42-1"></span>**7.8 Play Store**

W dowolnym momencie możesz zainstalować dodatkowe aplikacje z Internetu. W tym celu aktywuj połączenie WLAN lub zezwól na korzystanie z danych mobilnych.

Znajdziesz m.in.. w "Google Play Store" wiele przydatnych bezpłatnych, ale także płatnych aplikacji do pobrania.

Strona **43** z **62**

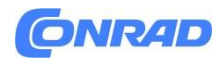

# <span id="page-43-0"></span>**8. SZYBKIE USTAWIENIA**

#### <span id="page-43-1"></span>**8.1 WLAN**

Aby skonfigurować połączenie WLAN, potrzebujesz nazwy sieci WLAN (identyfikator SSID sieci) i powiązanego hasła.

n Jeśli masz już sieć Wi-Fi w domu, zazwyczaj znajdziesz tę informację na spodzie routera Wi-Fi.

#### **Aktywacja funkcji WiFi w smartfonie**

- Na ekranie głównym otwórz szybkie ustawienia, dotykając ikony koła zębatego.
- Włącz funkcję WLAN na smartfonie, dotykając pola wyświetlacza

włączania/wyłączania bobok WLAN.

 Panel wyświetlacza Wł./Wył. pokazuje teraz Wł. W polu tekstowym WLAN szczegółowy tekst wskazuje, że smartfon znalazł sieci WLAN (sieci WLAN są dostępne).

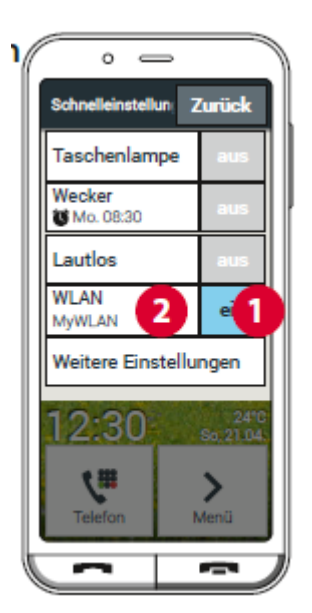

Strona **44** z **62**

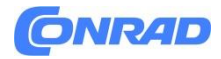

#### **Wybieranie i łączenie się z siecią Wi-Fi**

- Stuknij pole tekstowe Wi-Fi. Zostanie wyświetlona lista sieci Wi-Fi.
- Stuknij w sieć Wi-Fi, z którą chcesz połączyć smartfon.
- Wprowadź odpowiednie hasło w polu wprowadzania. Stuknij w pole wyboru, aby wyświetlić hasło i sprawdzić, czy jest poprawne.
- Potwierdź swój wpis za pomocą **Połącz**.

#### **Sprawdzanie połączenia Wi-Fi**

- Nawiązane zostanie połączenie między smartfonem a siecią WLAN.
- Po nawiązaniu połączenia szczegółowy tekst to **Połączono**. Podłączona sieć Wi-Fi jest teraz wyświetlana również w szybkich ustawieniach.

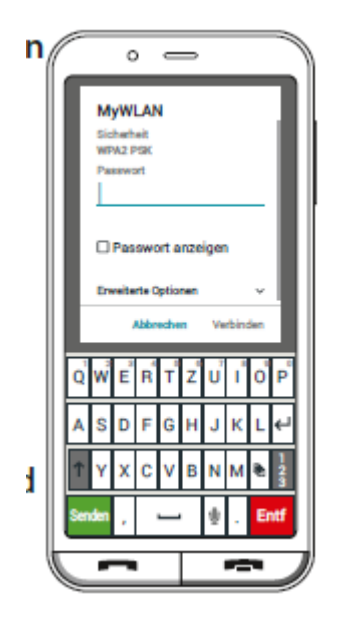

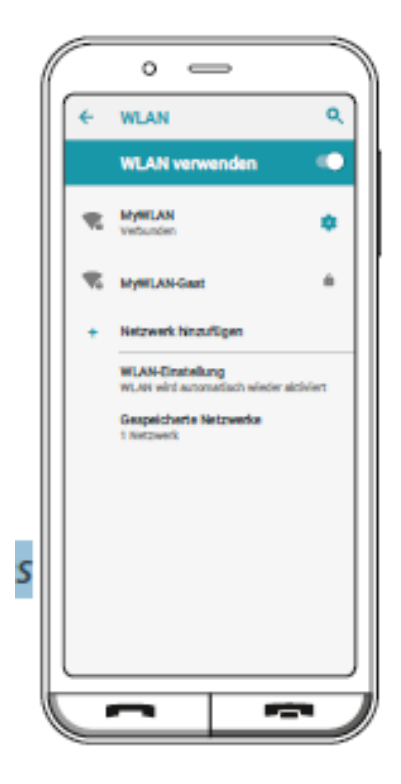

A Gdy tylko smartfon znajdzie się w pobliżu tej sieci WLAN, połączenie zostanie nawiązane automatycznie. Warunkiem jest włączenie funkcji WLAN w smartfonie.

Strona **45** z **62**

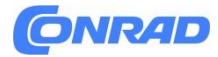

#### <span id="page-45-0"></span>**8.2 Bluetooth**

Bluetooth to bezprzewodowe połączenie między urządzeniami elektronicznymi. Umożliwia to podłączenie telefonu do innych urządzeń obsługujących technologię Bluetooth, np. zestaw głośnomówiący, głośnik zewnętrzny itp.

#### **Włączanie Bluetooth**

Otwórz **szybkie ustawienia** i włącz **Bluetooth** w obszarze **Więcej ustawień**.

#### **Znajdowanie urządzenia Bluetooth**

Stuknij pole tekstowe Sparuj nowe urządzenie. Zostaną wyświetlone wszystkie dostępne urządzenia Bluetooth w Twojej okolicy. Jeśli urządzenie, którego szukasz, nie pojawia się na liście, należy je najpierw uwidocznić, czyli ustawić w tryb parowania. W tym celu przeczytaj instrukcję obsługi urządzenia Bluetooth.

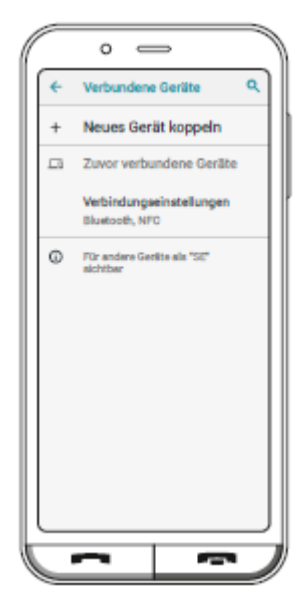

#### **Parowanie urządzenia Bluetooth**

Wybierz urządzenie, które chcesz połączyć z telefonem. W większości przypadków w celu nawiązania połączenia konieczne jest wprowadzenie kodu w telefonie lub urządzeniu Bluetooth. W większości przypadków kod ten to 0000 lub 1234. Więcej informacji można znaleźć w instrukcji obsługi urządzenia Bluetooth.

li. Sparowane urządzenia są zawsze rozpoznawane i automatycznie łączone, gdy znajdują się w pobliżu telefonu.

Strona **46** z **62**

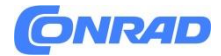

#### **Rozłączane urządzenia Bluetooth**

Jeśli chcesz ponownie rozłączyć się z urządzeniem Bluetooth, otwórz ustawienia żądanego urządzenia na liście **ostatnio połączonych urządzeń** i wybierz **Usuń**.

#### <span id="page-46-0"></span>**8.3 NFC**

NFC to standard radiowy służący do bezprzewodowej transmisji danych (komunikacja bliskiego zasięgu). Dane można stosunkowo łatwo przenosić między dwoma urządzeniami, które znajdują się bardzo blisko siebie.

#### **Do czego służy NFC?**

- Płatność zbliżeniowa
- Łatwe nawiązywanie połączeń Bluetooth
- Ciągła kontrola poziomu glukozy we krwi

#### **Jaka jest przewaga nad innymi połączeniami bezprzewodowymi?**

Ponieważ urządzenia muszą znajdować się bardzo blisko siebie, aby nawiązać połączenie NFC, ryzyko szpiegostwa danych jest bardzo niskie. Oznacza to, że proces łączenia i rozłączania wymagany przez Bluetooth nie jest już potrzebny, połączenie jest nawiązywane natychmiast i automatycznie.

#### **Włączanie NFC**

- Otwórz szybkie ustawienia i włącz opcję Więcej ustawień NFC.
- Następnie umieść smartfon na lub obok urządzenia, z którym chcesz się połączyć, tak aby dwa moduły NFC znalazły się jak najbliżej siebie.
- Połączenie NFC nawiązywane jest automatycznie, co zwykle jest sygnalizowane wizualnie lub dźwiękowo.

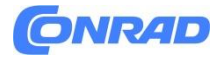

#### <span id="page-47-0"></span>**8.4 Dane komórkowe**

Jeśli zezwolisz na korzystanie z danych mobilnych, zawsze możesz korzystać z Internetu, otrzymywać powiadomienia itp.

- Otwórz szybkie ustawienia na ekranie głównym, dotykając ikony koła zębatego.
- Rozwiń listę, dotykając Więcej ustawień.
- Włącz funkcję danych mobilnych na smartfonie, dotykając pola wskaźnika włączenia/wyłączenia obok danych mobilnych.
- Panel wyświetlacza Wł./Wył. pokazuje teraz Wł.

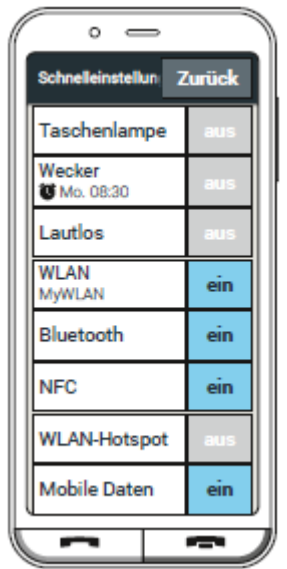

D Jeśli Twoja taryfa telefonii komórkowej nie obejmuje mobilnej transmisji danych, musisz zawsze pozostawić w smartfonie wyłączoną funkcję danych mobilnych, w przeciwnym razie możesz ponieść dodatkowe koszty. W takim przypadku możesz używać aplikacji z połączeniem internetowym tylko wtedy, gdy masz połączenie z siecią Wi-Fi.

Ĥ

#### **8.5 Profile audio**

- **Głośność multimediów**: Głośność multimediów, takich jak audio i wideo
- **Głośność połączeń**: Głośność połączeń telefonicznych
- **Głośność dzwonka**: Głośność dzwonka i dźwięku powiadomienia
- **Głośność alarmu**: Głośność alarmu
- **Wibracje dla połączeń**: Jeśli ta funkcja jest włączona, telefon oprócz dzwonka będzie wibrował dla połączeń przychodzących
- **Dzwonek**: wybierz z listy dzwonek dla połączeń przychodzących.
- **Dźwięk powiadomienia**: wybierz dźwięk powiadomień przychodzących.

Strona **48** z **62**

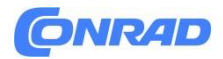

- **Dźwięki klawiatury**: Podczas wpisywania cyfr na klawiaturze słychać odpowiednie dźwięki klawiatury.
- **Dźwięki ekranu blokady**: po włączeniu lub wyłączeniu ekranu blokady słychać dźwięk kliknięcia.
- **Dźwięki przy dotknięciu**: Za każdym dotknięciem ekranu dotykowego rozlega się sygnał dźwiękowy.
- **Wibracje podczas dotykania ekranu**: Telefon wibruje po dotknięciu ekranu dotykowego.

#### <span id="page-48-0"></span>**8.6 Obraz tła**

Długie naciśnięcie bieżącej tapety spowoduje wyświetlenie panelu przycisków umożliwiającego zmianę tapety. Wybierz zdjęcie z albumu fotograficznego i ustaw je jako tapetę ekranu głównego lub dotknij opcji Zrób zdjęcie, aby zrobić nowe zdjęcie.

## <span id="page-48-1"></span>**8.7 Data i godzina**

Tutaj możesz dokonać ustawień daty i godziny, strefy czasowej i formatu.

# <span id="page-48-2"></span>**8.8 Język i wprowadzanie**

Tutaj ustawiasz język telefonu i wprowadzasz ustawienia klawiatury Emporia.

#### <span id="page-48-3"></span>**8.9 Klawiatura Emporia**

Język wprowadzania:

Wybierz, czy wybrany język systemu ma być również jedynym językiem wprowadzania, czy też ręcznie zdecyduj, które języki mają być aktywowane jako metody wprowadzania. Następnie możesz wybierać między zdefiniowanymi językami podczas pisania wiadomości, naciskając długo spację.

W klawiaturze Emporia można włączyć następujące ustawienia ogólne:

Automatyczne wielkie litery:

Pierwsze słowo każdego zdania jest pisane wielką literą

Strona **49** z **62**

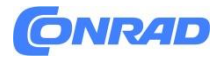

Wibracja po naciśnięciu klawisza:

Telefon wibruje przy każdym naciśnięciu klawiatury Emporia

Dźwięk klawiszy:

Kliknięcie towarzyszy każdemu wejściu na klawiaturze Emporia

Wyskakujące okienko po naciśnięciu klawisza:

Pokazuje wybraną literę jako wyskakujące okienko po naciśnięciu klawisza

Można wybrać następujące ustawienia korekty tekstu:

- Blokuj obraźliwe słowa
- Sprawdzanie pisowni
- Autokorekta
- Proponowanie zmiany

Można wybrać następujące ustawienia zaawansowane:

- Propozycje następnego słowa
- Kropka plus spacja
- Wybór języka
- Zmiana metody wprowadzania
- Pokaż aplikację do rysowania
- Przycisk Pop-up

#### <span id="page-49-0"></span>**8.10 Ekran**

Dostosuj ustawienia ekranu, takie jak jasność, podświetlenie nocne, automatyczna jasność i zaawansowane — automatyczne wyłączanie wyświetlacza.

Strona **50** z **62**

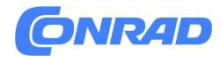

#### <span id="page-50-0"></span>**8.11 Ustawienia bezpieczeństwa**

Aby zabezpieczyć swój telefon przed niewłaściwym użyciem przez nieznajomych, możesz tutaj ustawić blokadę ekranu i blokady karty SIM. Możesz także określić sposób ochrony telefonu podczas instalowania aplikacji.

#### <span id="page-50-1"></span>**8.12 Ustawienia systemowe**

System - Zaawansowane - Resetuj opcje: Sieć, aplikacje i urządzenie można zresetować (usunąć wszystkie dane – stan dostawy)

Strona **51** z **62**

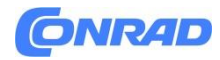

# <span id="page-51-0"></span>**9. FUNKCJA POŁĄCZENIA ALARMOWEGO**

Twój telefon ma funkcję połączenia alarmowego. Pozwala to szybko wezwać pomoc w kluczowej sprawie.

Przycisk jest fabrycznie wyłączony, ponieważ ta funkcja działa skutecznie tylko wtedy, gdy jest dostosowana do Twoich potrzeb. Przeczytaj uważnie instrukcję i ustaw funkcję połączenia alarmowego według swoich potrzeb.

#### **Jak wywołać połączenie alarmowe?**

Połączenie alarmowe można uruchomić na dwa sposoby:

Jeśli używasz pokrywy baterii ze zintegrowanym przyciskiem połączenia alarmowego, możesz

aktywować funkcję połączenia alarmowego za pomocą przycisku z tyłu telefonu.

 W przeciwnym razie otwórz Telefon - Książka telefoniczna - Połączenie alarmowe i Rozpocznij połączenie alarmowe.

#### **Do kogo dzwonić w nagłym wypadku?**

Każdy z zapisanych kontaktów można ustawić jako kontakt alarmowy. Funkcja połączenia alarmowego rozróżnia tylko osoby prywatne i organizacje pomocowe.

 Osoba prywatna musi potwierdzić połączenie alarmowe. Dzięki temu połączenie alarmowe nie zostanie odebrane przez automatyczną sekretarkę.

ш

Poinformuj osoby, które określasz jako kontakt w nagłych wypadkach i przedyskutuj z wyprzedzeniem, co robić w nagłych wypadkach.

 Jeśli chcesz wskazać organizacje pomocowe i oficjalne instytucje (takie jak pogotowie ratunkowe, policja, straż pożarna itp.) jako kontakt w nagłych wypadkach, musisz wcześniej wyjaśnić to z odpowiednią instytucją.

m

Nie ponosimy odpowiedzialności za ewentualne koszty, jeśli przypadkowo do nich zadzwonisz.

Strona **52** z **62**

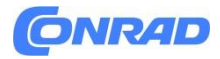

Jeśli żaden kontakt alarmowy nie jest zapisany, kredyt na karcie przedpłaconej został

wyczerpany lub telefon nie ma sygnału, naciśnięcie aktywowanego przycisku powoduje połączenie z europejskim numerem alarmowym 112.

#### **Co dzieje się po naciśnięciu przycisku wezwania pomocy?**

Jeśli naciśniesz przycisk  $\Box$  z tyłu telefonu na trzy sekundy, rozpocznie się sekwencja połączenia alarmowego.

#### **Dźwięk ostrzegawczy**

Natychmiast zabrzmi dźwięk ostrzegawczy, który ma na celu zwrócenie na Ciebie uwagi osób znajdujących się w pobliżu. Sygnał ostrzegawczy nie wyłącza się, dopóki połączenie alarmowe nie zostanie anulowane lub potwierdzone.

#### **Jak przerwać przypadkowe połączenie alarmowe?**

Jeśli przypadkowo naciśniesz przycisk alarmowy z tyłu telefonu, naciśnij i przytrzymaj czerwony przycisk przez trzy sekundy. Spowoduje to przerwanie cyklu połączenia alarmowego. Następnie wyłącz i włącz ponownie telefon, aby zresetować ustawienia stanu alarmowego.

#### **Wiadomość awaryjna**

Wiadomość tekstowa jest wysyłana do prywatnego kontaktu alarmowego, informując go o przychodzącym połączeniu alarmowym. Otrzymujesz połączenie alarmowe. Po przyjęciu połączenia rozlegnie się sygnał ostrzegawczy. Naciśnij klawisz 0 3 razy, aby nawiązać połączenie!

Żadne alarmowe SMS-y nie zostaną wysłane do organizacji pomocowych. Jeśli zezwoliłeś na określenie swojej lokalizacji, współrzędne GPS można określić w sytuacji awaryjnej. Aby to zrobić, przełącz pod Ustawienia – Lokalizacja – Wł. Twój kontakt w nagłych wypadkach otrzyma drugą wiadomość: Uwaga! Potrzebuję pomocy w:...

Jeśli nie można określić współrzędnych GPS, np. jeśli nie można było odebrać sygnału GPS, komunikat brzmi: Info: Podczas połączenia alarmowego nie można było określić pozycji GPS!

#### Strona **53** z **62**

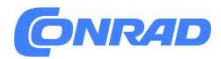

#### **Cykl połączeń alarmowych**

Pięć kontaktów alarmowych zostanie wywołanych w zapisanej kolejności, dopóki ktoś nie odbierze połączenia alarmowego. Jeśli pierwszy kontakt alarmowy nie zostanie osiągnięty, drugi kontakt zostanie wywołany automatycznie.

Jeżeli drugi kontakt alarmowy nie zostanie osiągnięty, trzeci kontakt alarmowy zostanie wywołany automatycznie itd. Istnieje maksymalnie pięć przebiegów ze wszystkimi pięcioma kontaktami. Twój telefon emporia automatycznie akceptuje każde połączenie przychodzące przez jedną godzinę.

#### **Status połączenia awaryjnego**

Telefon włącza zestaw głośnomówiący z pełną głośnością i automatycznie odbiera wszystkie połączenia przychodzące przez godzinę. Jeśli chcesz wyjść ze stanu alarmowego telefonu, musisz go

ტ całkowicie wyłączyć i ponownie włączyć za pomocą przycisku . Twój numer telefonu jest zawsze wyświetlany w statusie połączenia alarmowego, nawet jeśli w ustawieniach wybrałeś ukrywanie numeru telefonu.

#### **Co musi zrobić odbiorca połączenia alarmowego?**

Jeśli jako kontakt alarmowy podałeś osobę prywatną, musi ona potwierdzić połączenie alarmowe w następujący sposób:

- Jeśli połączenie alarmowe zostanie odebrane, zostanie odtworzony automatyczny komunikat.
- Twój kontakt alarmowy musi teraz wybrać 0 (zero) trzy razy w ciągu 60 sekund, aby potwierdzić połączenie alarmowe.
- W przeciwnym razie rozmowa zostanie przerwana, a połączenie alarmowe wybierze następny kontakt alarmowy. Zapobiega to odebraniu połączenia przez automatyczną sekretarkę.

#### **Włączanie przycisku awaryjnego**

Otwórz Telefon - Książka telefoniczna - Połączenia alarmowe i dotknij System połączeń alarmowych. Pole wyświetlacza jest teraz niebieskie.

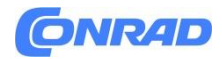

Ð

#### **Zapisywanie kontaktu alarmowego**

Masz możliwość zdefiniowania pięciu kontaktów jako kontaktów alarmowych. Mogą to być numery od osób prywatnych i organizacji pomocowych. W miarę możliwości w pierwszej kolejności należy wpisać osoby prywatne, a następnie organizacje pomocowe.

Jako kontaktów alarmowych można używać tylko numerów, które są już zapisane w telefonie.

- 1. Wybierz miejsce na liście kontaktów alarmowych.
- 2. Kontakty zostaną otwarte. Stuknij kontakt, który chcesz powiadomić w nagłym przypadku.
- 3. Określ, czy jest to kontakt prywatny, czy organizacja pomocowa i potwierdź przyciskiem Dalej.

4. Określ, czy ten kontakt alarmowy powinien otrzymać z wyprzedzeniem wiadomość o połączeniu alarmowym. Potwierdź za pomocą Dalej.

5. Powtórz tę procedurę, aby określić dodatkowe kontakty alarmowe.

#### **Edytowanie kontaktów alarmowych**

Aby zmienić kontakt alarmowy, dotknij kontaktu na liście alarmowej i wykonaj czynności opisane w sekcji Zapisywanie kontaktów alarmowych.

#### **Usuwanie kontaktów alarmowych**

- 1. Wybierz Usuń i dotknij kontaktów, których nie chcesz już używać jako kontaktów alarmowych.
- 2. Potwierdź swój wybór przyciskiem Usuń.
- Kontakt pozostaje zapisany, ale kontakt alarmowy jest znowu wolny.

#### Strona **55** z **62**

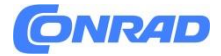

# <span id="page-55-0"></span>**10. ZAŁĄCZNIK**

- **Producent**: emporia telecom GmbH + CoKG
- Industriezeile 36, 4020 Linz, Austria
- **Importer**: emporia telecom GmbH + CoKG Industriezeile 36, 4020 Linz, Austria
	- **Nazwa marki:** emporia
	- **Model**: emporiaSUPEREASY (SE)

#### **Wsparcie**

Centrum Obsługi Emporii

Industriezeile 36 4020 Linz Austria

[customercare@emporia.at](mailto:customercare@emporia.at) , [www.emporia.eu](http://www.emporia.eu/)

- Austria DE +43 (0) 800 20 20 72 pn-czw: 8:00-17:00, pt 8:00-12:00
- Niemcy DE +49 (0) 800 40 04 711 pn-czw: 8:00-17:00, pt 8:00-12:00
- **•** Szwajcaria DE +41 (0) 800 70 50 10 pn-czw: 8:00-17:00, pt 8:00-12:00

#### **Gwarancja**

24-miesięczny okres gwarancji (6 miesięcy na baterię i akcesoria) rozpoczyna się w momencie przekazania urządzenia. Dowód odbioru należy dołączyć wraz z oryginalnym dowodem zakupu (paragon, faktura) z numerem IMEI. Proszę zachować te dokumenty w bezpiecznym miejscu. Nasza gwarancja opiera się na naszych warunkach gwarancji obowiązujących w momencie zakupu. Gwarancja obowiązuje tylko w przypadku użycia oryginalnych baterii firmy emporia. W maksymalnym dopuszczalnym przez prawo zakresie firma emporia w żadnym wypadku nie ponosi odpowiedzialności za następujące sytuacje:

- Jakakolwiek utrata danych lub dochodu
- Wszelkie szczególne, przypadkowe, wtórne lub pośrednie szkody, niezależnie od przyczyny.

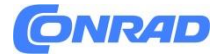

#### **Dane techniczne**

- Wymiary:  $138,2 \times 66 \times 10,65$  mm
- Waga: 155g
- Akumulator: litowo-jonowy 3,8 V, 2500 mAh, 9,5 Wh (wymienny)
- Zasilacz sieciowy:

wejście: 100 - 240 V AC, 50/60 Hz, 0,5 A (\*0,35 A);

Wyjście: prąd stały 5,0 V, 1,5 A, 7,5 W

- Ładowarka: wejście = wyjście
- Czas czuwania: 168 godz.\*
- Czas rozmów: 550 minut\*

(\*Czas działania może ulec skróceniu w zależności od zasięgu sieci i aktywowanych aplikacji.)

Antena wewnętrzna:

SAR ciała: 0,86 W/kg

Głowa SAR: 0,38 W/kg

SAR kończyn: 2,43 W/kg

- Temperatura pracy: -10°– +40° C
- Zgodność z aparatami słuchowymi: M4/T4
- Bluetooth: V4
- Rozdzielczość ekranu: 4,95" 18:9 IPS; 480 × 960 pikseli
- Aparat: 13MP / 5MP
- System operacyjny: Android 12
- RAM: 3 GB
- Pamięć (ROM): 32 GB
- $\bullet$  Karta SD: < 64 GB

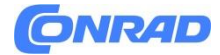

#### **Częstotliwości**

- BT: 2402 2480 MHz Moc transmisji: <0,0055 W
- BT LE: 2402 2480 MHz moc transmisji: < 0,0019 W
- FM: 87,6 MHz 107,9 MHz
- GPS: 1575,42 1575,42 MHz
- Wi-Fi 2,4G: 2412–2472 MHz Moc transmisji: < 0,0161 W
- Wi-Fi 5G: 5150–5250 i 5725–5875 MHz Moc transmisji: < 0,0158 W
- E-GSM 900/GPRS 900/EGPRS 900:
- TX: 880 915MHz; RX: 925 960 MHz Moc nadawania: < 2,0045 W
	- E-GSM 1800/GPRS 1800/EGPRS 1800:
- TX: 1710 1785MHz; RX: 1805 1880 MHz Moc nadawania: <0,9772 W
	- WCDMA pasmo I:
- TX:1920-1980MHz; RX: 2110 2170 MHz Moc nadawania: <0,2113 W
	- WCDMA Tom VIII:
- TX: 880 915MHz; RX: 925 960 MHz Moc nadawania: < 0,1923 W
	- Pasmo I LTE:
- TX:1920 1980 MHz, RX:2110 2170 MHz Moc transmisji: <0,2275 W
	- **•** LTE Pasmo III:
- TX:1710 1785 MHz, RX:1805 1880 MHz Moc transmisji: <0,2432 W
	- Pasmo VII LTE:
- TX:2500 2570MHz; RX: 2620 2690 MHz Moc nadawania: <0,241 W
	- Pasmo LTE VIII:
- TX: 880 915MHz; RX: 925 960 MHz Moc nadawania: < 0,2871 W
	- Pasmo LTE XX:
- TX: 832 862MHz; RX: 791 821 MHz Moc nadawania: < 0,2377 W

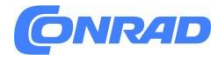

#### **Deklaracja zgodności (DOC)**

Emporia telecom GmbH + CoKG (Industriezeile 36, 4020 Linz, Austria) niniejszym oświadcza, że sprzęt radiowy/telekomunikacyjny emporiaSUPEREASY (SE) jest zgodny z dyrektywą 2014/53/UE. Pełny tekst deklaracji zgodności UE jest dostępny pod następującym adresem internetowym: <https://www.emporia.eu/doc>

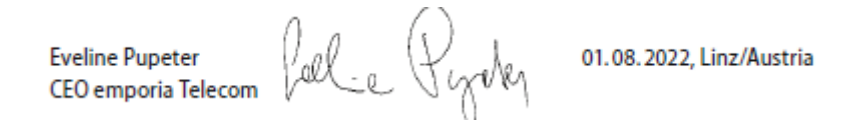

#### **Przeznaczenie**

- Ten telefon komórkowy jest solidny i przeznaczony do użytku mobilnego. Należy go jednak chronić przed wilgocią (deszcz, łazienka,...) i uderzeniami.
- Tylko dla europejskich standardów sieciowych (AT, BE, CZ, DE, DK, ES, FI, FR, GB, HR, HU, IE, IT, NL, NO, PL, PT, SE, SI, SK, SZ, TR) .
- Nie wystawiaj go na bezpośrednie działanie promieni słonecznych.
- Urządzenie zawiera magnesy. Dlatego trzymaj urządzenie z dala od przedmiotów, na które magnesy mogą oddziaływać, takich jak karty kredytowe lub wszczepione urządzenia medyczne. Jeśli używasz wszczepionego wyrobu medycznego, używaj produktu wyłącznie po konsultacji z lekarzem.
- Każde użycie inne niż opisane powyżej spowoduje uszkodzenie produktu. Ponadto wiąże się to z niebezpieczeństwami, takimi jak np. porażenie prądem, pożar itp. podłączone. Produktu nie wolno modyfikować, modyfikować ani otwierać obudowy.
- Zasilacz sieciowy nadaje się wyłącznie do użytku ze standardowym domowym gniazdkiem sieci elektrycznej o napięciu przemiennym 100-240 V/50/60 Hz (10/16 A).

#### Strona **59** z **62**

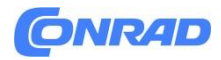

#### **Instrukcje bezpieczeństwa**

Prosimy o uważne przeczytanie wszystkich wskazówek dotyczących bezpieczeństwa zawartych w niniejszej instrukcji obsługi i ich przestrzeganie. Tylko w ten sposób można uchronić się przed niebezpieczeństwem i uniknąć naruszeń prawa.

- Wyłącz telefony komórkowe w szpitalach lub w pobliżu sprzętu medycznego. Należy zachować minimalną odległość 20 cm między rozrusznikiem serca a włączonym telefonem komórkowym.
- Nigdy nie prowadź pojazdu, trzymając telefon komórkowy w dłoni. Należy przestrzegać odpowiednich przepisów krajowych i przepisów ruchu drogowego.
- Twój telefon komórkowy musi być wyłączony, gdy jesteś w samolocie.
- Telefony komórkowe powinny być wyłączone w pobliżu stacji benzynowych i innych miejsc z materiałami wybuchowymi.
- Nigdy nie świecić latarką LED w oczy ludzi lub zwierząt! (klasa ochrony 3)

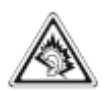

- Aby uniknąć możliwego uszkodzenia słuchu, nie używaj urządzenia przy wysokim poziomie głośności przez długi czas. Nie trzymaj telefonu komórkowego przy uchu, gdy włączony jest tryb głośnomówiący lub gdy naciśnięto przycisk alarmowy.
- Używanie zestawu słuchawkowego przy wysokim poziomie głośności może spowodować uszkodzenie słuchu. Sprawdź głośność używanego zestawu słuchawkowego.
- Telefon komórkowy i akcesoria mogą zawierać małe części. Trzymaj telefon komórkowy poza zasięgiem małych dzieci.
- Jako środek ostrożności zalecamy odłączenie ładowarki od telefonu komórkowego podczas burzy.
- Zasilacz służy jako separator między produktem a przyłączem sieciowym. Przyłącze sieciowe musi znajdować się w bezpośrednim sąsiedztwie urządzenia i być łatwo dostępne.
- To urządzenie zostało przetestowane pod kątem typowych zastosowań noszonych na ciele. Aby spełnić wymagania dotyczące narażenia na działanie fal radiowych, minimalna odległość między ciałem użytkownika, a zwłaszcza głową użytkownika, a słuchawką wraz z anteną musi

Strona **60** z **62**

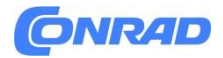

#### **www.conrad.pl**

wynosić 0 cm. Klipsy do paska, kabury i podobne akcesoria innych firm używane z tym urządzeniem nie mogą zawierać żadnych elementów metalowych. Akcesoria noszone na ciele, które nie spełniają tych wymagań, mogą nie spełniać wymagań dotyczących narażenia na działanie fal radiowych i należy ich unikać. Używaj wyłącznie wbudowanej anteny urządzenia lub zatwierdzonej anteny.

- To urządzenie jest zgodne z zasadniczymi wymaganiami i innymi odpowiednimi postanowieniami dyrektywy 2014/53/UE. Wszystkie ważne przypadki testów radiowych zostały przeprowadzone
- Uwaga: Ryzyko wybuchu w przypadku wymiany baterii na niewłaściwy typ. Pozbądź się zużytych baterii zgodnie z instrukcją.
- Urządzenie jest zgodne ze specyfikacjami RF, gdy znajduje się w odległości 5 cm od ciała.

#### **Utylizacja**

#### **Utylizacja opakowania**

Opakowania i pomoce pakunkowe nadają się do recyklingu i zawsze powinny być poddawane recyklingowi.

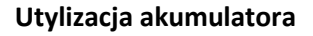

Akumulatory nie należą do odpadów domowych. Jako konsument jesteś prawnie zobowiązany do zwrotu zużytych akumulatorów i baterii. Możesz je oddać w lokalnych punktach zbiórki w swojej społeczności lub w specjalistycznych sklepach.

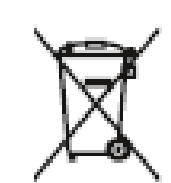

#### Strona **61** z **62**

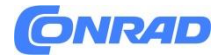

#### **Utylizacja urządzenia**

Jeśli kiedyś ten produkt miał swój dzień, prosimy nie wyrzucać go razem z odpadami domowymi. W trosce o środowisko zanieś je do centrum materiałów lub recyklingu, w którym stare urządzenia są przyjmowane i poddawane recyklingowi w sposób przyjazny dla środowiska.

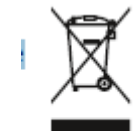

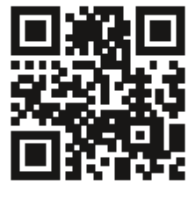

www.emporia.eu

**[http://www.conrad.pl](http://www.conrad.pl/)**

Strona **62** z **62**

Dystrybucja Conrad Electronic Sp. z o.o., ul. Kniaźnina 12, 31-637 Kraków, Polska Copyright © Conrad Electronic, Kopiowanie, rozpowszechnianie, zmiany bez zgody zabronione. www.conrad.pl